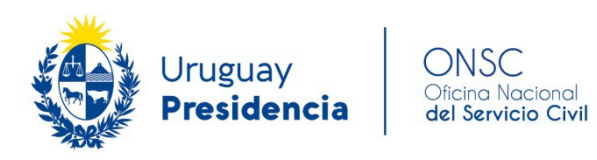

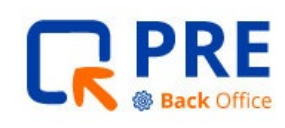

## **GUÍA PARA USUARIOS**

## DEL SISTEMA PRE

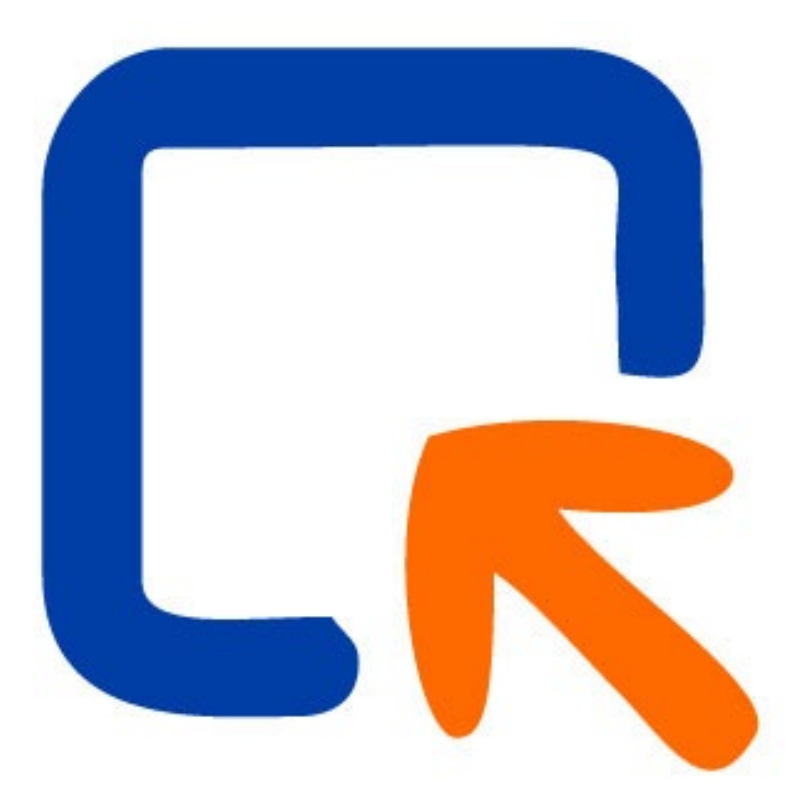

## VERSIÓN AGOSTO 2023

 $\bullet \bullet \bullet$  Guía para usuarios del Sistema PRE  $\bullet \bullet \bullet$ 

# <span id="page-1-0"></span>**I Índice**

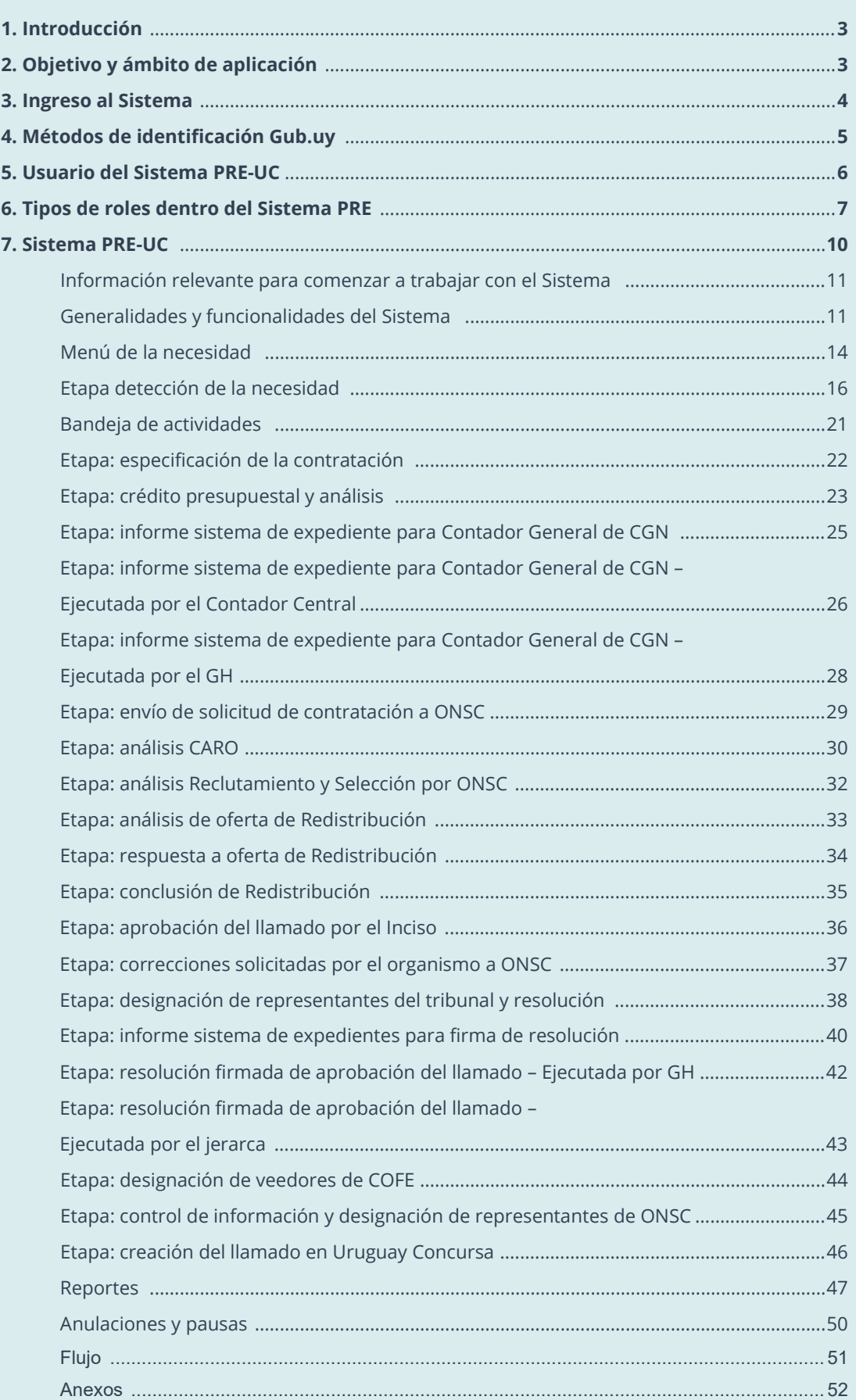

<span id="page-2-0"></span>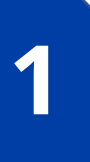

## **Introducción**

**Uruguay Concursa 2.0** es una herramienta diseñada para orientar los procesos de satisfacción de necesidades de personal para los organismos de la Administración Central.

Este sistema ha sido creado para simplificar y automatizar procesos para una nueva incorporación de personal.

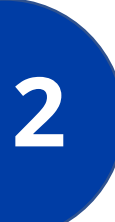

# **Objetivo y ámbito de aplicación**

La presente guía de uso está diseñada para proporcionar a los diferentes usuarios, orientación de cómo utilizar las funciones disponibles en Uruguay Concursa 2.0 (módulo PRE), en las diferentes etapas del proceso de satisfacer una necesidad de personal. Las personas podrán comprender cómo utilizar el sistema de manera efectiva, lo que les permitirá aprovechar al máximo sus características y beneficios.

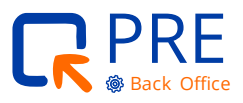

<span id="page-3-0"></span>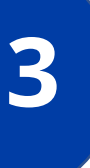

## **Ingreso al Sistema**

Se accede desde la página de la **Oficina Nacional del Servicio Civil.** Dirigirse a: "Trámites y Servicios", luego seleccionar "Servicios" y allí se encontrará la opción "Plataforma PRE-[Uruguay Concursa"](https://www.gub.uy/oficina-nacional-servicio-civil/tramites-y-servicios/servicios/plataforma-pre-uruguay-concursa).

#### **Enlace:**

[https://www.gub.uy/oficina](https://www.gub.uy/oficina-nacional-servicio-civil/tramites-y-servicios/servicios/plataforma-pre-uruguay-concursa)-nacional-servicio-civil/tramites-y[servicios/servicios/plataforma](https://www.gub.uy/oficina-nacional-servicio-civil/tramites-y-servicios/servicios/plataforma-pre-uruguay-concursa)-pre-uruguay-concursa

Este enlace podrá guardarse en "Marcadores" dentro de los navegadores. En la parte inferior de la página se debe seleccionar el enlace "Acceso a la plataforma PRE-UC".

> Para **acceder al sistema,** deberá contar con:

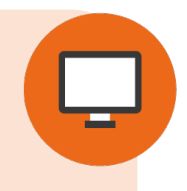

- Algún método de identificación digital
- Usuario en el sistema PRE-UC

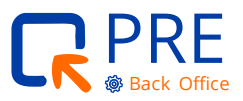

# <span id="page-4-0"></span>**Métodos de Identificación Gub.uy**

Al seleccionar el enlace de ingreso al **sistema PRE**, la página lo dirige a la autenticación en el sistema.

El método de autenticación es Id Uruguay, dentro de las cuales se presentan las siguientes opciones:

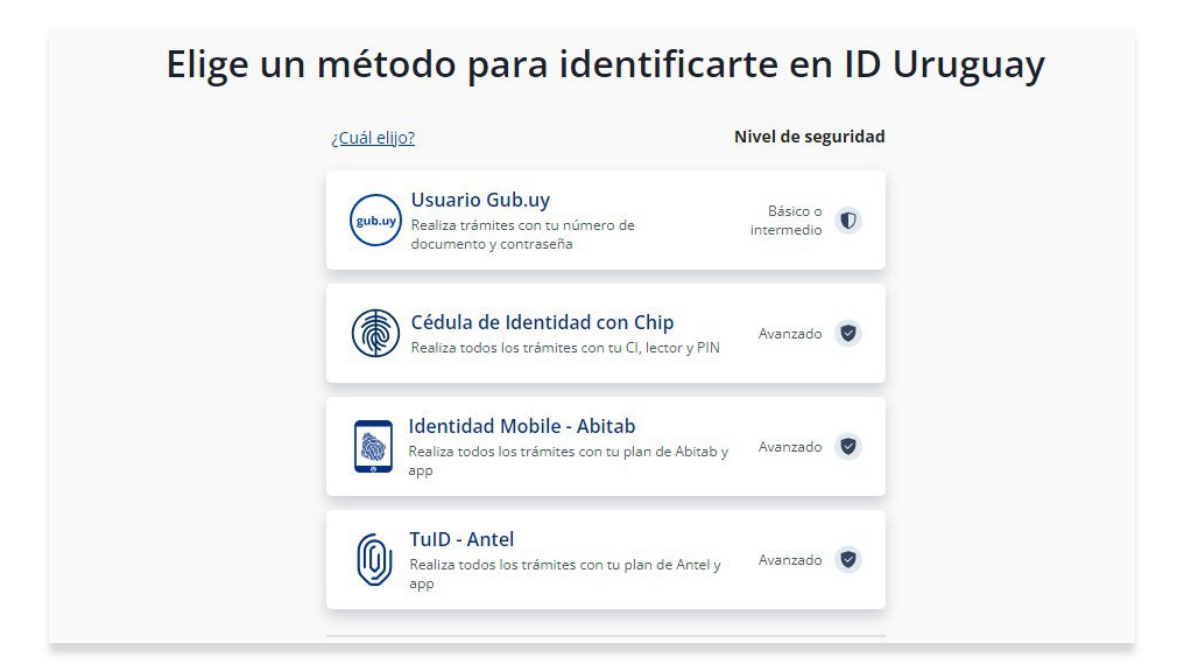

- **Usuario Gub.uy:** Se puede utilizar el nivel básico que solo requiere usuario y contraseña.
- **Cédula de Identidad con chip:** Es necesario contar con cédula de identidad con chip y un lector de chip.

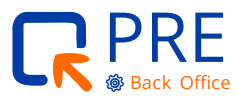

- <span id="page-5-0"></span> **Identidad Mobile –Abitab:** Es una forma de identificación que se realiza a través de la red de cobranzas Abitab y luego desde su aplicación.
- **TuID-Antel:** Es un certificado electrónico emitido por una entidad certificadora homologada por la Unidad de Certificación. Electrónica (UCE).

Información detallada en:

[https://www.gub.uy/agencia](https://www.gub.uy/agencia-gobierno-electronico-sociedad-informacion-conocimiento)-gobierno-electronico-sociedad-informacion[conocimiento](https://www.gub.uy/agencia-gobierno-electronico-sociedad-informacion-conocimiento)

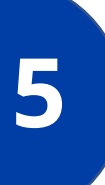

## **Usuario del Sistema PRE-UC**

Si usted no posee usuario en el sistema, deberá hacer la solicitud a través del correo electrónico: [uruguayconcursa@onsc.gub.uy](mailto:uruguayconcursa@onsc.gub.uy) indicando la siguiente información:

- Número de Cédula de Identidad con dígito verificador
- **Nombre y apellido completo**
- Inciso y Unidad Ejecutora por la que debe tener acceso para gestionar necesidades
- Tipo de rol o roles necesarios en el sistema

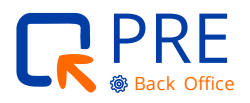

<span id="page-6-0"></span>**Esta solicitud se centrará en las gestiones humanas por lo que deberán solicitar no solo los roles de GH sino todos los usuarios que realicen una acción en el sistema dentro de su Inciso.**

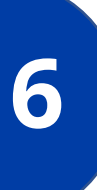

# **Tipos de roles dentro del Sistema PRE**

El sistema está desarrollado para que cada etapa sea ejecutada por ciertos roles.

Los usuarios que tienen asignados esos roles para la Unidad Ejecutora, podrán acceder al sistema en cada etapa específica.

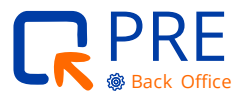

• • Guía para usuarios del Sistema PRE • • •

Los **tipos de ROL** asociados a las diferentes etapas son los siguientes:

#### **Dentro del Inciso:**

- Gestión Humana Unidad Ejecutora
- **Unidad Financiero Contable**
- Dirección General de Secretaría (DGS)—Inciso
- Jerarca del Inciso (si firmara por sistema)

Todos estos roles deberán ser solicitado a través de Gestión Humana de la Unidad Ejecutora o quien haga sus veces, al correo uruguayconcursa@onsc.gub.uy

 **Contador Central** este rol será creado desde el equipo de Uruguay Concursa y en conjunto con la Contaduría General de la Nación (CGN), quién informará los contadores centrales habilitados por Inciso.

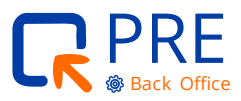

• • Guía para usuarios del Sistema PRE • • •

#### **Roles externos al Inciso** que actúan

 $D$ 

en el sistema:

- ONSC Reclutamiento y Selección
- ONSC Redistribución
- CARO

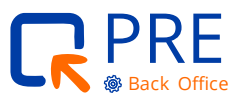

# <span id="page-9-0"></span>**7 Sistema PRE-UC**

Antes de crear una necesidad, se deberá contar con cierta información para completar la primera etapa.

**1.** Se deberá solicitar a uruguayconcursa@onsc.gub.uy que cree en el sistema, según el tipo de vínculo, la identificación del puesto/plaza.

**Ejemplo:** en caso de provisoriatos: escalafón, grado, denominación, serie.

Esta información se solicita para las primeras necesidades creadas en el sistema dado que el catálogo de puesto/plaza aún no está completo por lo que se debe solicitar a Unidad Concursa que contemplen este puesto/plaza para comenzar en el sistema.

**2.** Deberá contar con la nota del jerarca donde autoriza a comenzar el trámite para cubrir una necesidad de personal.

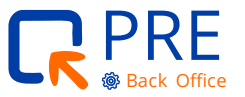

## <span id="page-10-0"></span>**Información relevante para comenzar a trabajar con el Sistema**

Como se compone la pantalla de INICIO del **sistema PRE:**

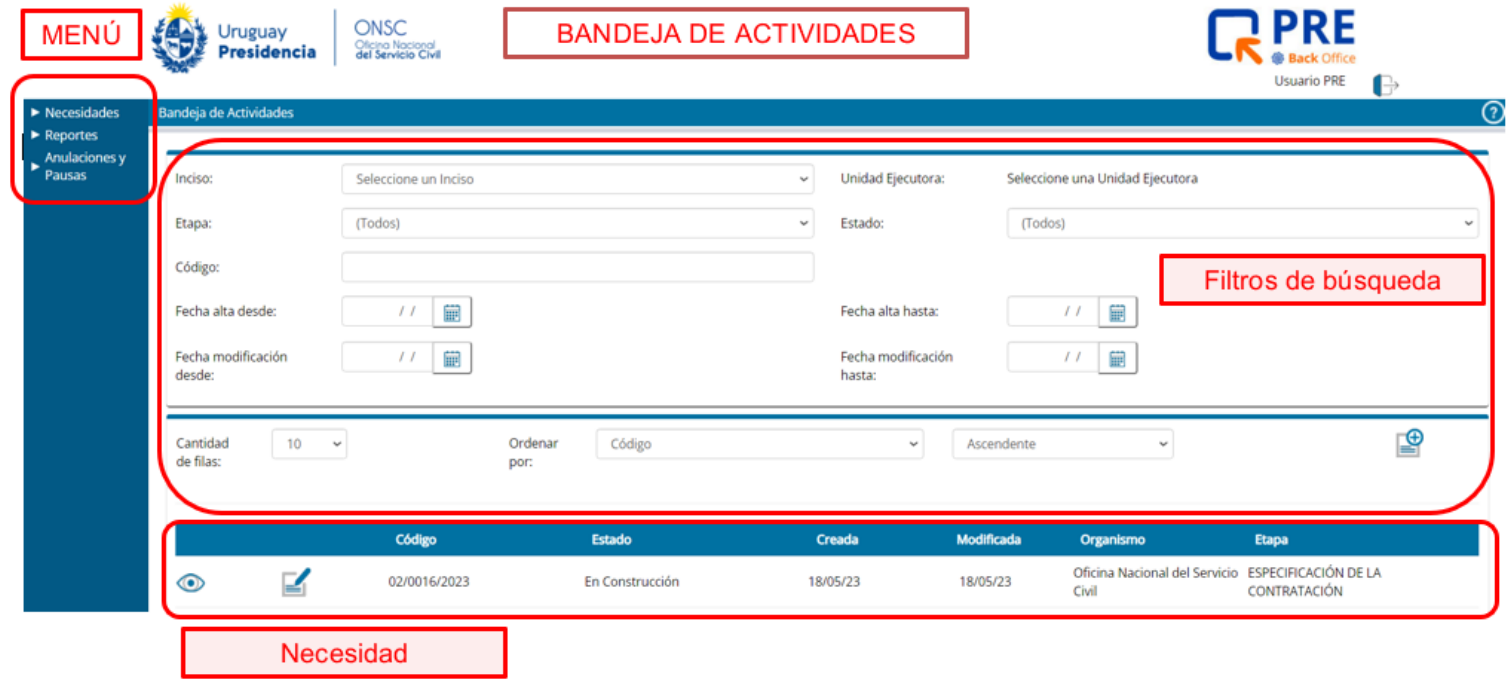

## **Generalidades y funcionalidades del Sistema**

Al finalizar una etapa y comenzar la siguiente, es necesario que las unidades se comuniquen entre ellas para indicar que se hizo ese pasaje y estén enterados que les llegó una actividad en su Bandeja de Actividades. El sistema PRE no utiliza notificaciones por correo electrónico.

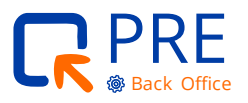

 Los campos marcados con un asterisco (\*) son campos requeridos. Se deben completar para avanzar.

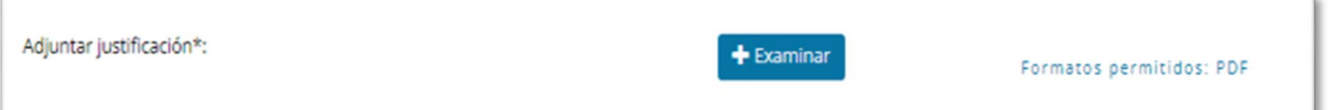

 En la parte inferior de cada pantalla, cuando el sistema se encuentre dentro de una necesidad, se mostrarán los diferentes botones para realizar diferentes acciones.

**Salir:** para salir de la necesidad y volver a la pantalla inicial. Si no se guardó la información, la misma se perderá.

**Volver:** permite volver a la solapa anterior.

**Flechas:** permiten avanzar o volver dentro de las subsolapas de cada solapa.

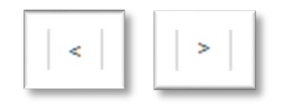

**Guardar y Cerrar:** permite guardar una necesidad y la cierra para volver a la pantalla inicial (este botón se podrá visualizar desde la tercera solapa de la primera etapa en adelante.

**Siguiente:** permite avanzar a la siguiente solapa.

**Finalizar:** el botón aparece en la última solapa de cada etapa y permite finalizar la misma para continuar el proceso en el siguiente paso.

**Eliminar:** este botón solo se verá en las dos primeras etapas ya que solo se puede eliminar una necesidad en estas etapas.

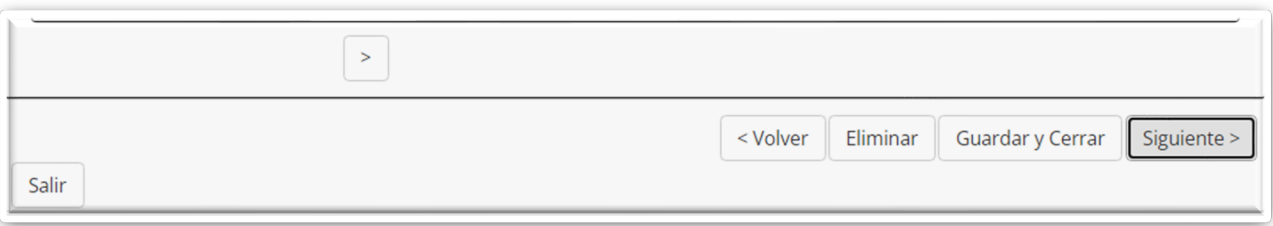

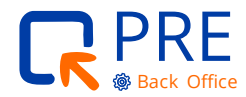

 Desde la "Bandeja de Actividades" en la parte inferior, se puede divisar las necesidades creadas y las acciones que se pueden hacer desde allí.

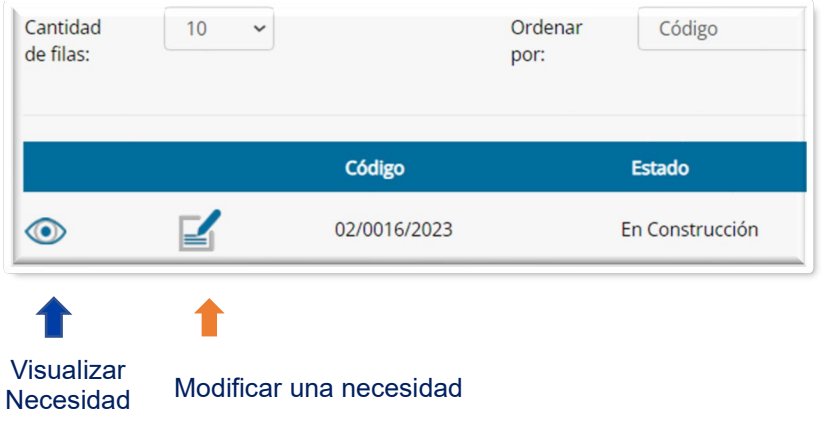

- Para los usuarios que tengan asignado los roles de Contador Central y jerarca de Inciso, si participan en el sistema, deberán hacerlo con su firma digital.
- Cuando dentro de una solapa no se realice la acción obligatoria para la misma, y se intenta avanzar, el sistema mostrará un error en la parte superior indicando el tipo de error.

#### **Ejemplo:**

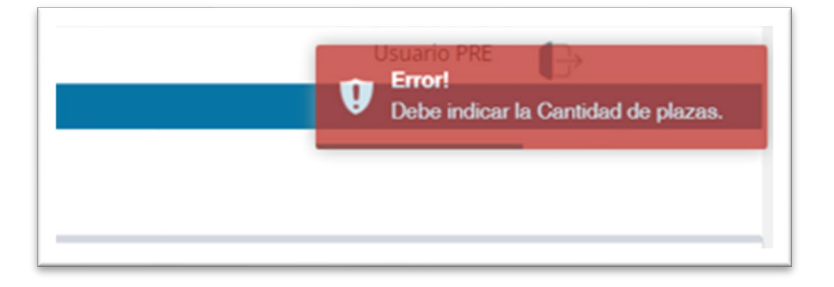

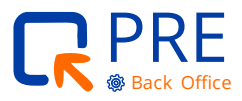

#### <span id="page-13-0"></span>**Menú de la necesidad**

#### **NECESIDADES**

#### **Agregar Necesidad**

Desde este ítem se comienza una nueva necesidad.

#### **Bandeja de Actividades**

Esta información es la que muestra el sistema al ingresar.

La misma se compone de dos partes:

- **1.** el área de Búsqueda de la Necesidad donde cuenta con varios filtros.
- **2.** el área de necesidades ya creadas para visualizarlas o modificarlas.

#### **Bandeja de Notificaciones**

Es por donde llegarán las notificaciones respecto a acciones en este sistema. Ejemplo: finalización del proceso por parte del Contador Central, o CARO en caso de informes desfavorables.

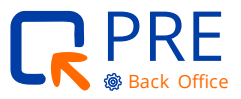

 $\bullet \bullet \bullet$  Guía para usuarios del Sistema PRE  $\bullet \bullet \bullet$ 

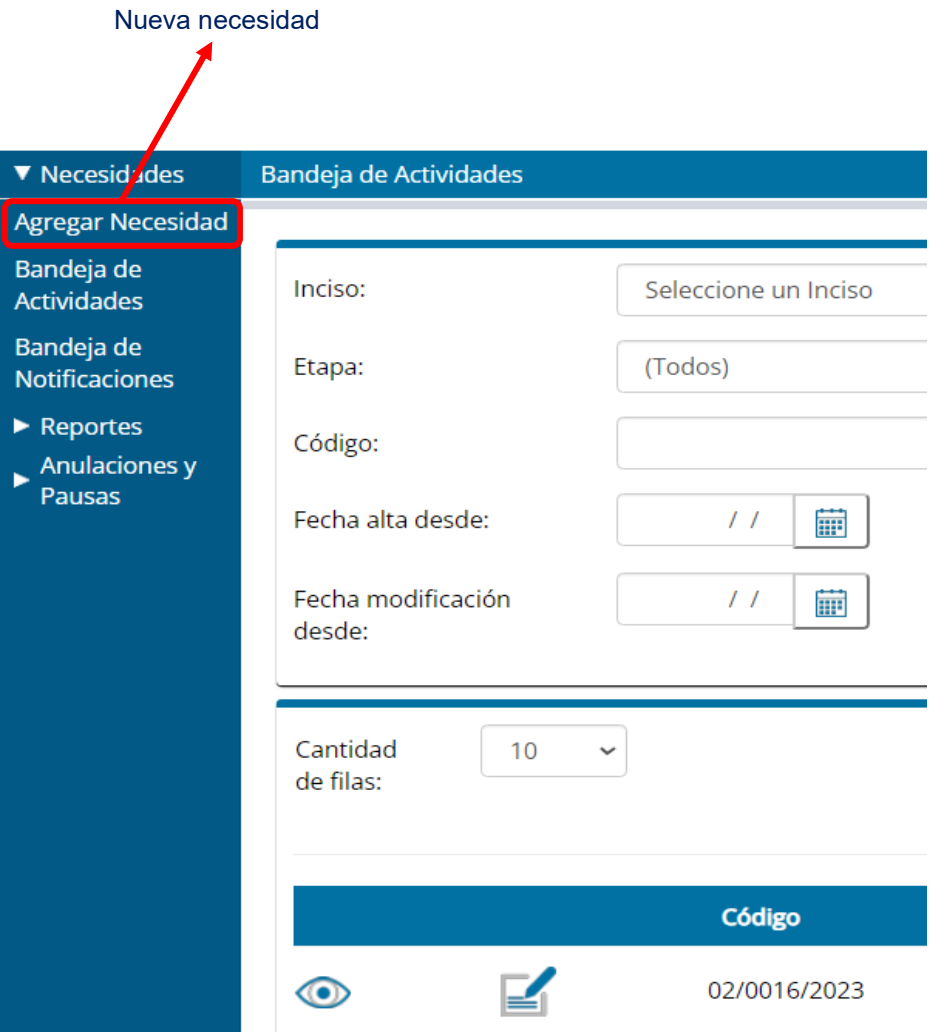

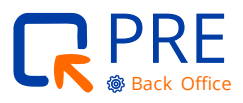

#### <span id="page-15-0"></span>**Etapa detección de la necesidad**

Esta etapa es realizada por los usuarios con el rol Gestión Humana de la Unidad Ejecutora o quien haga sus veces.

Para comenzar una necesidad, se deberá ir al menú "Necesidades" y seleccionar la opción "Agregar Necesidad".

Al ingresar a la pantalla, en la parte superior se mostrará las diferentes solapas por las que el usuario deberá transcurrir para la carga de datos.

Las **solapas** en esta etapa son:

- **Justificación de la necesidad** (Aquí deberá adjuntarse la nota firmada por el jerarca autorizando la solicitud de personal).
- Detalle del concurso
- **Descripción del puesto**
- **Requisitos solicitados**
- Control de cuotas

En la parte inferior se encuentran **botones** donde indican las acciones que se pueden realizar desde esa solapa. En este ejemplo, "Salir" o "Siguiente" para seguir a la siguiente etapa.

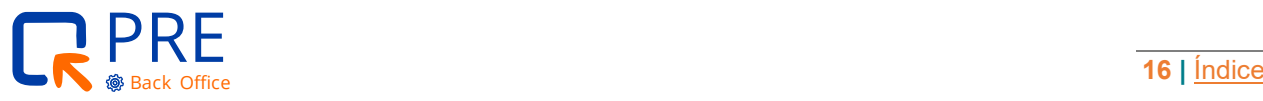

**.** Guía para usuarios del Sistema PRE ...

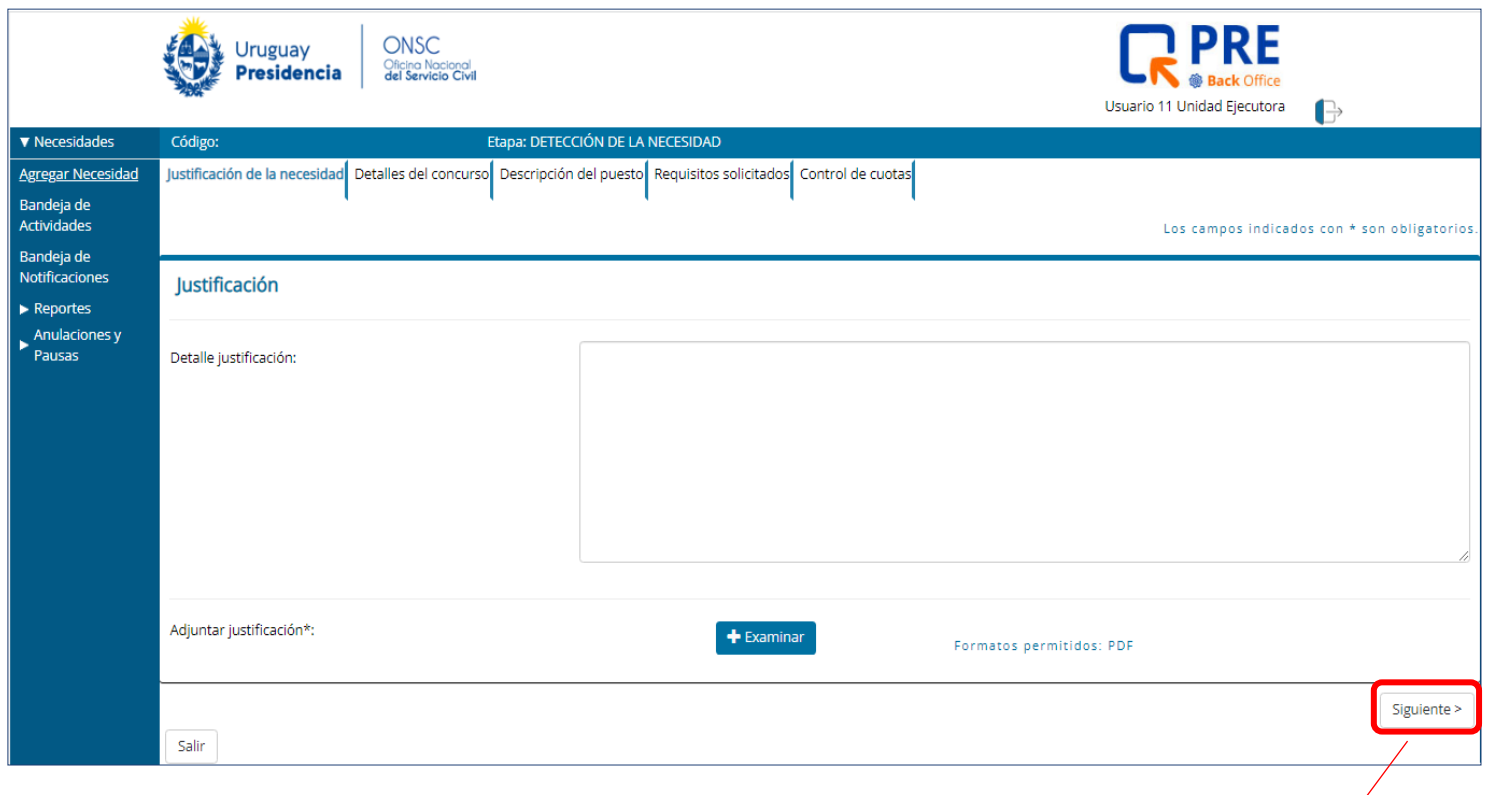

**Botón:** "Siguiente" para

continuar.

Los ítems que cuenten en su descripción con **asterisco (\*)** significa que el campo es **obligatorio.**

En esta etapa la mayoría de los ítems no son obligatorios, ya que en la siguiente etapa los volverá a solicitar de forma obligatoria si no se completaron en la etapa actual.

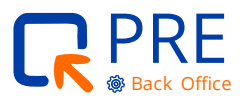

l

 $\swarrow$ 

Al seleccionar el botón "Siguiente", el proceso se trasladará a la siguiente solapa, en este caso "Detalles del Concurso".

El sistema irá mostrando diferentes campos (ítems) para ir cargando el perfil de la necesidad y datos relacionados para la realización de un llamado.

En la imagen muestra la modalidad "Oposición y Mérito" y en "Tipo de Concurso", mostrará varias opciones donde se deberá seleccionar una.

En el Anexo al final de esta guía, se encuentra un glosario de Tipos de Concurso y la referencia a la nomenclatura.

En caso de multilocalidades, el sistema permitirá seleccionar los departamentos y/o localidades necesarias para realizar ese llamado. Al final de esta solapa hay un espacio para observaciones donde se solicita informar la cantidad de plazas por localidad para más información.

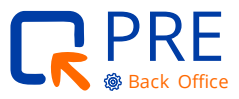

 $\bullet \bullet \bullet$  Guía para usuarios del Sistema PRE  $\bullet \bullet \bullet$ 

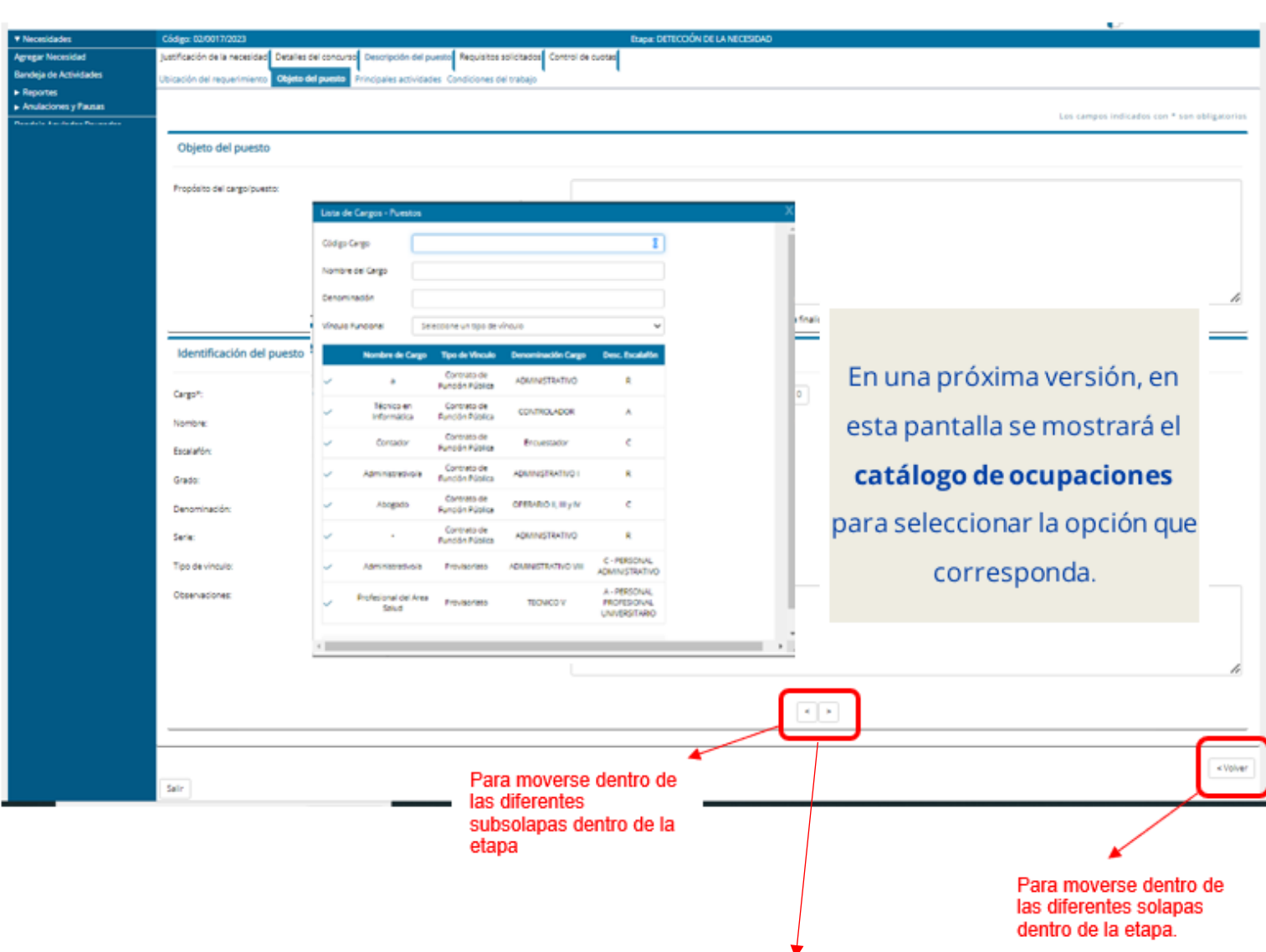

**Botón:** siguiente "flecha" para proseguir.

En la parte superior de la imagen se puede observar que el usuario se encuentra situado en la solapa "Descripción del puesto", y en la subsolapa "Objeto del puesto".

En algunas pantallas se hace referencia a ítems a completar que deben ser seleccionados de un catálogo. Para esto, se debe seleccionar el botón "buscar" **Q** y luego aparecerá la ventana emergente que figura en la

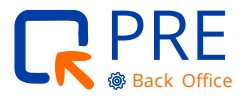

imagen. Si el valor buscado no se encuentra en el catálogo, deberá comunicarse con uruguayconcursa@onsc.gub.uy

La información del puesto se cargará automáticamente luego de seleccionar una de las opciones en el catálogo de Cargo/Puesto.

Al avanzar entre las solapas y subsolapas, el sistema irá mostrando diferentes ítems a completar.

Al llegar a la última solapa se solicitará "Cuotas" y aunque el sistema permite agregar más de una opción, al momento de armar el llamado solo se podrá elegir una cuota por lo que la ONSC, podrá modificar estos datos si fue ingresado con varias opciones.

**Nota:** en caso de llamados para personas con discapacidad se deberá adjuntar la coordinación que realiza GH con la **Comisión Nacional Honoraria de la Discapacidad (CNHD).** 

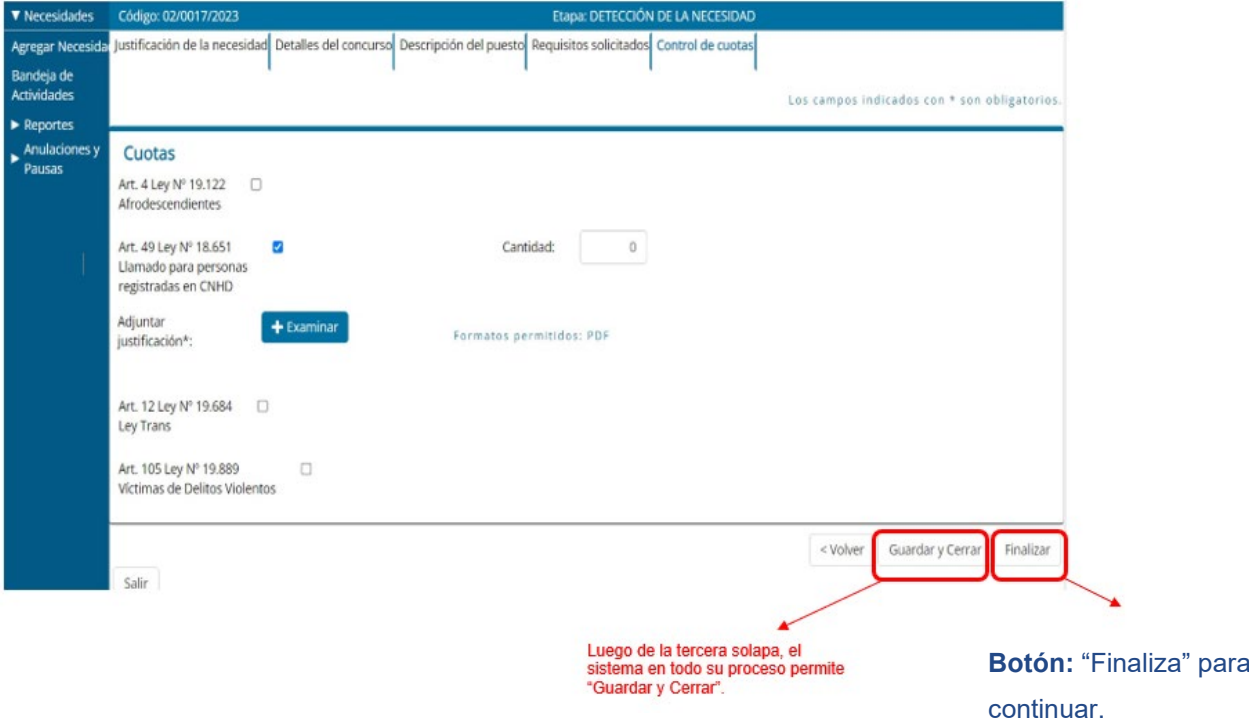

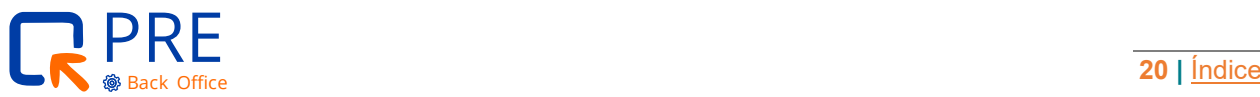

#### <span id="page-20-0"></span>**Bandeja de actividades**

Al finalizar la etapa anterior y seleccionar el botón "Finalizar", el sistema mostrará la pantalla de inicio con la Bandeja de Actividades, la cual mostrará la necesidad para seguir el proceso.

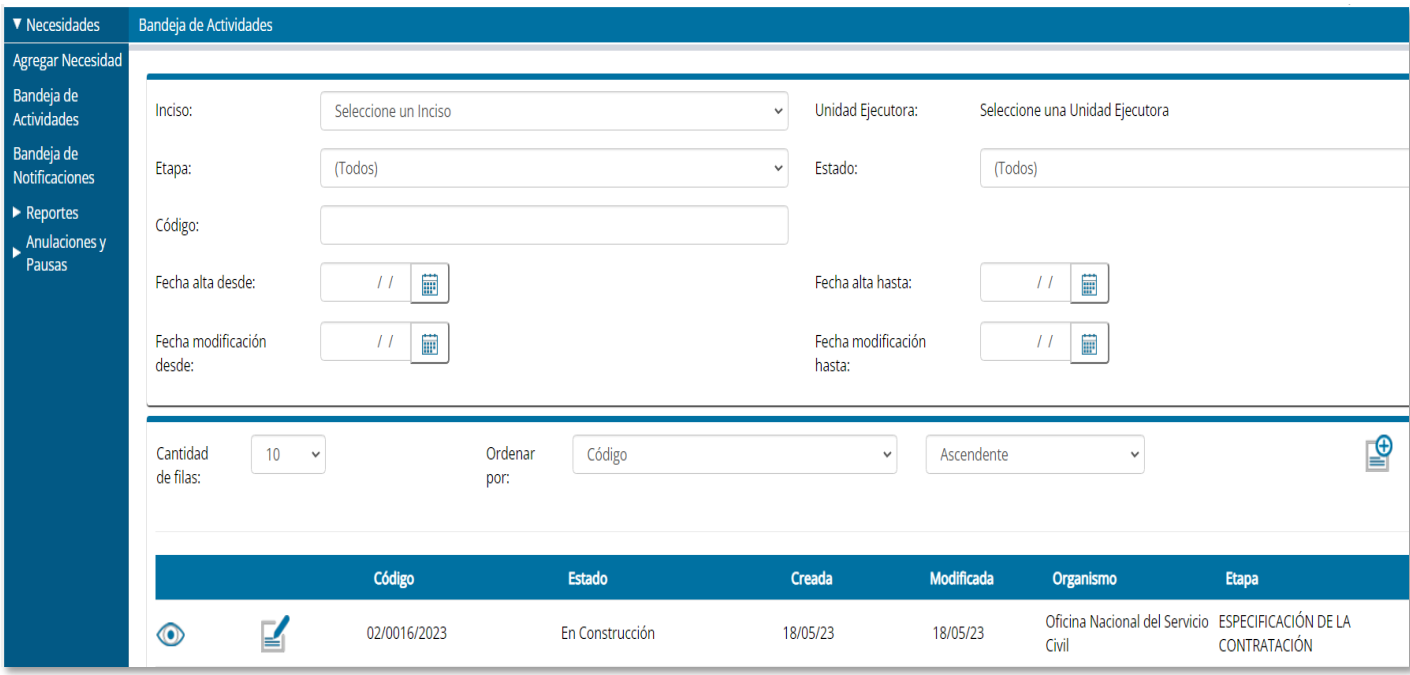

- **La necesidad** se visualizará en la parte inferior de la pantalla.
- **Código:** es el número de la necesidad único e irrepetible y sirve para identificar esa necesidad.
- **También mostrará:** visualizar, modificar, estado, fecha de creada, fecha de modificada, organismo y la etapa en que se encuentra.

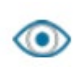

Permite acceder a la necesidad sin poder modificar nada.

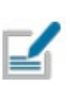

Es por donde se accede a la necesidad para visualizar datos ingresados y realizar la actividad propia de la etapa en que se encuentra.

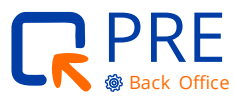

#### <span id="page-21-0"></span>**Etapa: especificación de la contratación**

Esta etapa es realizada por los usuarios con el rol Gestión Humana de la Unidad Ejecutora o quien haga sus veces.

Esta etapa mostrará las mismas solapas y subsolapas y traerá toda la información precargada y modificable, ingresada en la etapa anterior. La diferencia está en que en esta etapa se exigirá obligatoriedad en la mayoría de los ítems.

En los casos que no se ingrese la información obligatoria, al tratar de pasar a otra solapa o sub solapas, en la parte superior de la pantalla aparecerá un recuadro en rojo con un mensaje de error especificando cuál fue el error. El ejemplo de la imagen muestra que no se ingresó cantidad de cuotas después de haber seleccionado "cuotas".

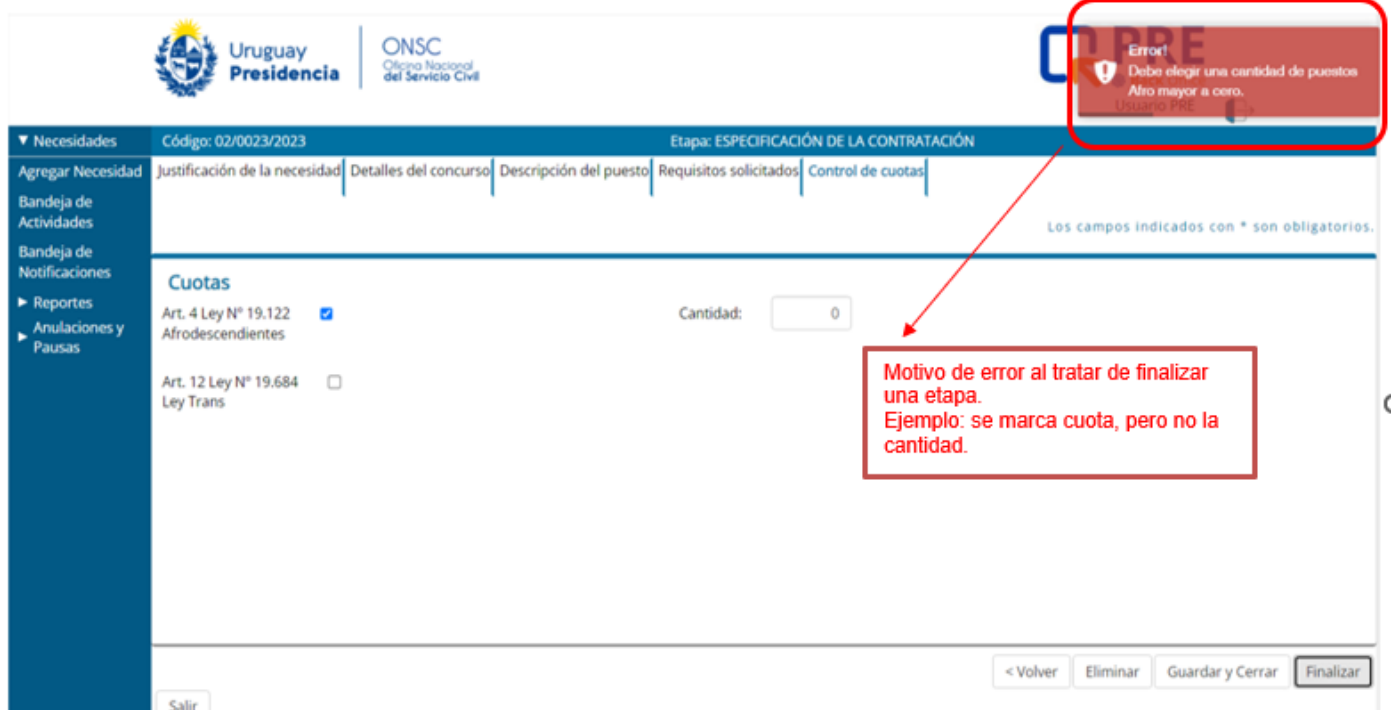

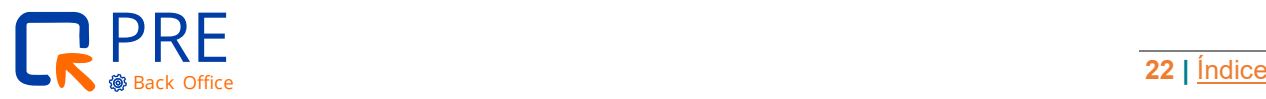

 $\bullet \bullet \bullet$  Guía para usuarios del Sistema PRE  $\bullet \bullet \bullet$ 

#### <span id="page-22-0"></span>**Etapa: crédito presupuestal y análisis**

Esta etapa es realizada por los usuarios con el rol de Financiero Contable.

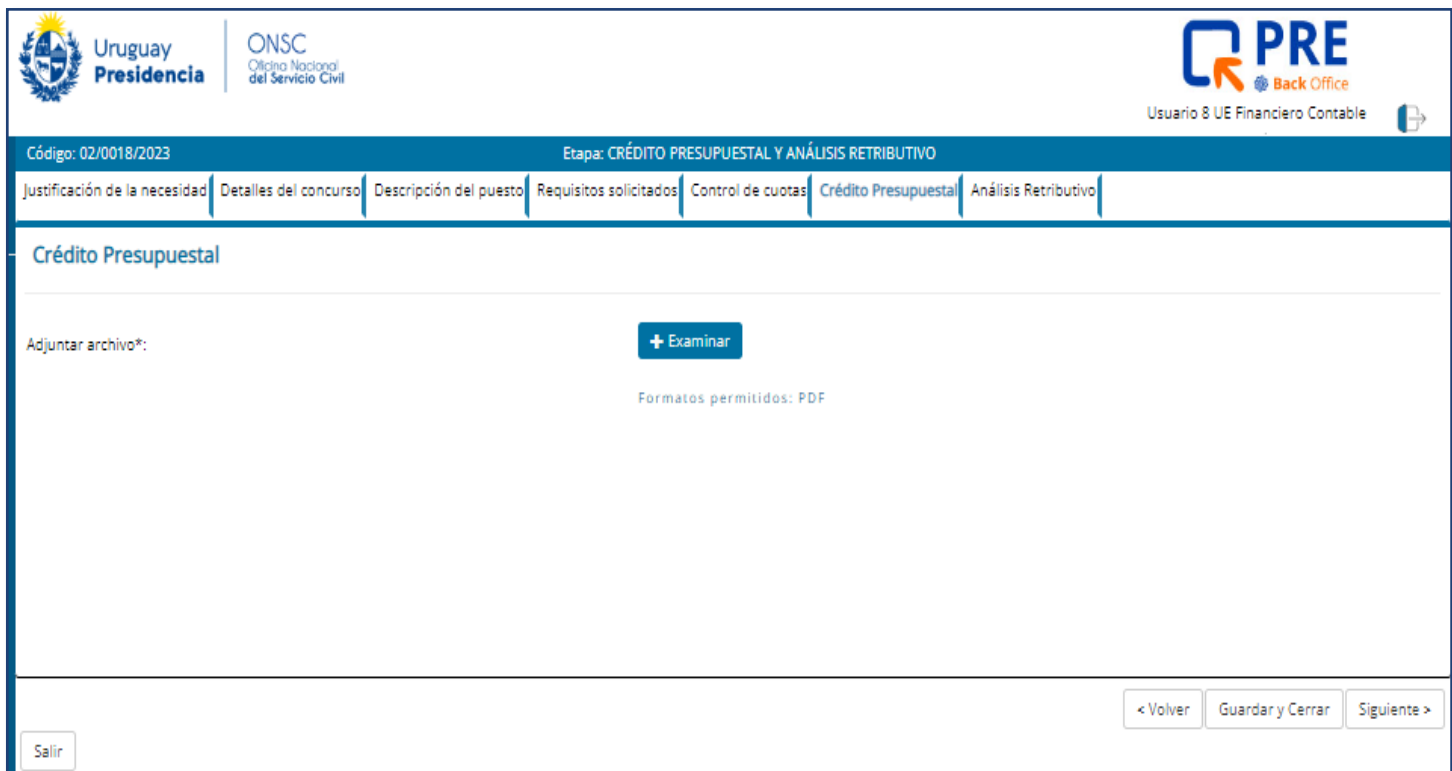

Esta etapa mostrará las misma solapas y subsolapas de las etapas anteriores con todos los datos ingresados, pero solo en modo visualización. No se permite su modificación.

En las últimas dos solapas de esta etapa, se habilita la funcionalidad propia de la etapa.

"Crédito Presupuestal" y "Análisis Retributivo".

En ambas solapas se deberán subir los informes en PDF.

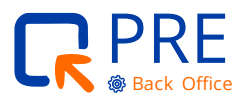

**.** Guía para usuarios del Sistema PRE ...

En caso de que ambos informes se realicen en el mismo documento, se deberá ingresar en cada solapa, dicho informe.

#### **IMPORTANTE**

En el caso de que el usuario que ingrese al sistema sea el responsable de firmar los informes, los documentos adjuntos no requieren tener la firma del responsable del área.

En el caso de que el usuario logueado al sistema sea diferente al responsable de firmar los informes, los documentos adjuntos deberán estar firmados por el responsable del área (puede ser firma ológrafa o digital).

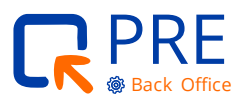

## <span id="page-24-0"></span>**Etapa: informe sistema de expediente para Contador Central de CGN**

Esta etapa es realizada por los usuarios con el rol Gestión Humana de la Unidad Ejecutora o quien haga sus veces.

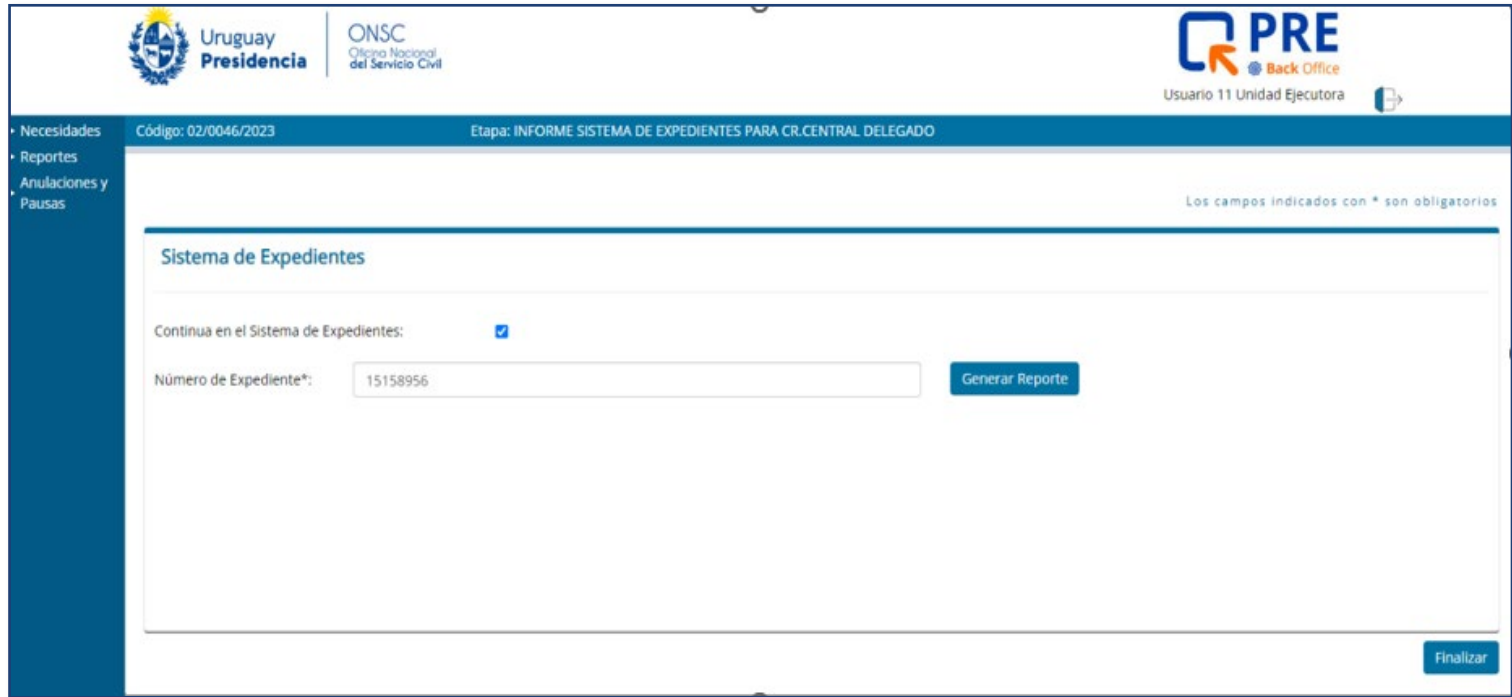

Si el Contador Central firma digitalmente en el sistema PRE, en esta etapa solo se debe finalizar.

En caso de que el Contador NO firme en el sistema, entonces será necesario crear un expediente para que la necesidad sea recibida por el Contador a través del sistema de expedientes y que el mismo expida su informe. Si este fuera el caso, en el sistema PRE, GH dejará constancia en esta etapa del número de expediente por el que llega la necesidad al Contador.

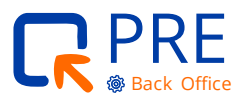

<span id="page-25-0"></span>Para esto, el usuario deberá:

- **1.** Crear un expediente en su sistema de expedientes para obtener el número del expediente.
- **2.** En el sistema PRE, en esta etapa deberá seleccionar el check donde indica que se "Continúa en el Sistema de Expediente" e ingresar el número obtenido del sistema de expediente.
- **3.** Generar Reporte apretando el botón en la pantalla.
- **4.** Cargar en el sistema de expediente el reporte descargado del sistema PRE-UC.

## **Etapa: informe sistema de expediente para Contador Central de CGN**

Ejecutada por el Contador Central

Esta etapa podrá ser realizada por el Rol de Contador Central o por el rol de Gestión Humana de la Unidad Ejecutora o quien haga sus veces.

En esta etapa se podrá visualizar toda la información cargada en las solapas y sub–solapas de etapas anteriores, no permitiendo su modificación.

La última solapa es donde hay que ingresar el informe del Contador Central.

Si la etapa la realiza el Contador, entonces tiene la opción de:

**1.** Cargar el informe en PDF sin firma digital y firmarlo digitalmente en el sistema. Para esto, deberá seleccionar la casilla NO en "El informe está firmado".

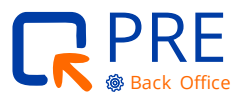

**2.** cargar el informe en PDF con firma digital. El sistema validará que el PDF adjunto contenga firma digital. Para esto deberá seleccionar la casilla SÍ en "El informe está firmado".

#### Luego se debe seleccionar un **Dictamen**.

En caso del que el informe fuera desfavorable, al seleccionar el botón "Finalizar", el proceso culminará y se notificará por bandeja de notificaciones a Gestión Humana.

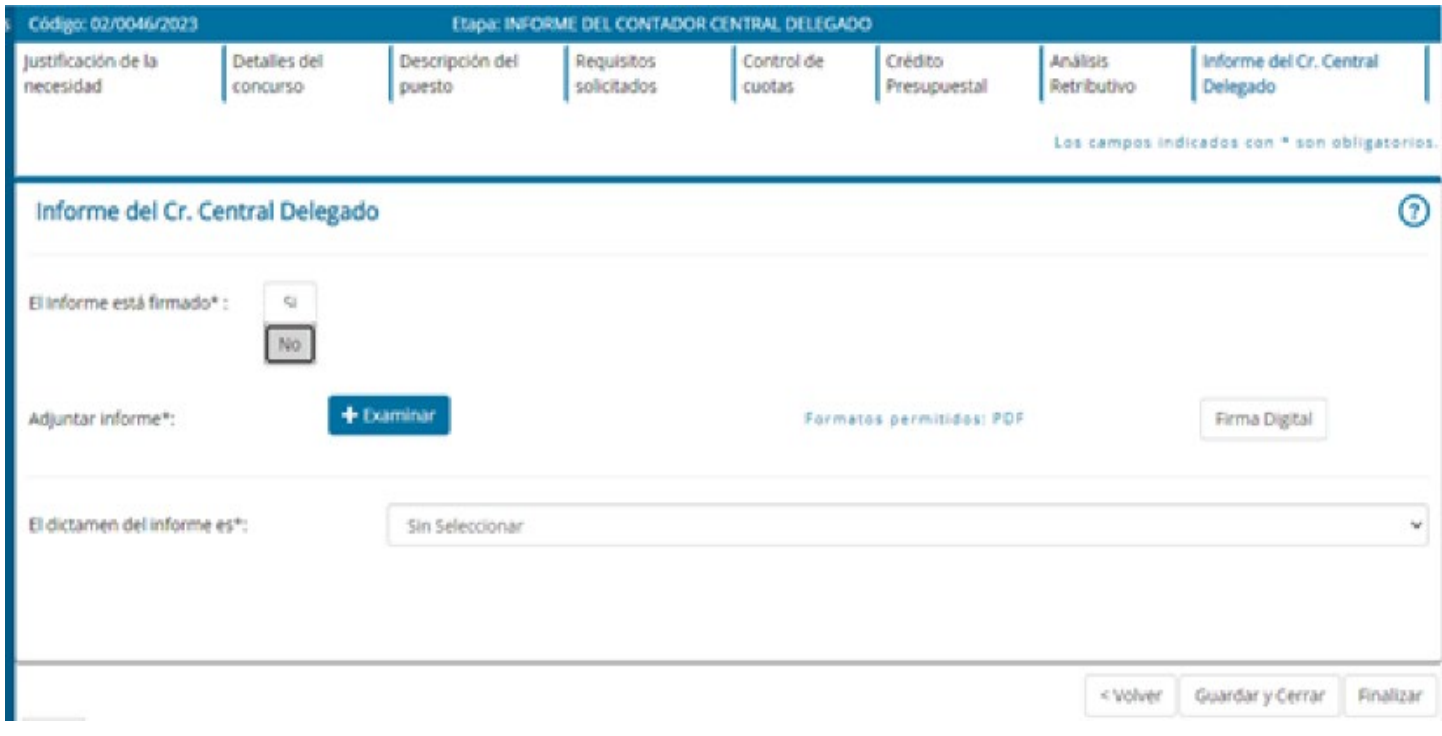

**Para que la firma digital funcione correctamente, el nombre del archivo no debe contener caracteres especiales como ejemplo: tildes.**

**Existe una guía sobre Firma Digital para aquellos roles que tengan habilitada la misma.**

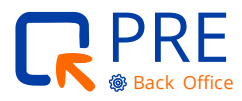

## <span id="page-27-0"></span>**Etapa: informe sistema de expediente para Contador Central de CGN**

Ejecutada por GH

Esta etapa podrá ser realizada por el Rol de Contador Central o por el rol de Gestión Humana de la Unidad Ejecutora o quien haga sus veces.

Si la etapa la realiza un usuario con rol de Gestión Humana de la Unidad Ejecutora, el sistema no consultará si el informe está firmado.

El usuario deberá descargar el informe del Contador Central del sistema de expedientes y deberá cargarlo en esta solapa en formato PDF.

Luego, deberá informar el dictamen.

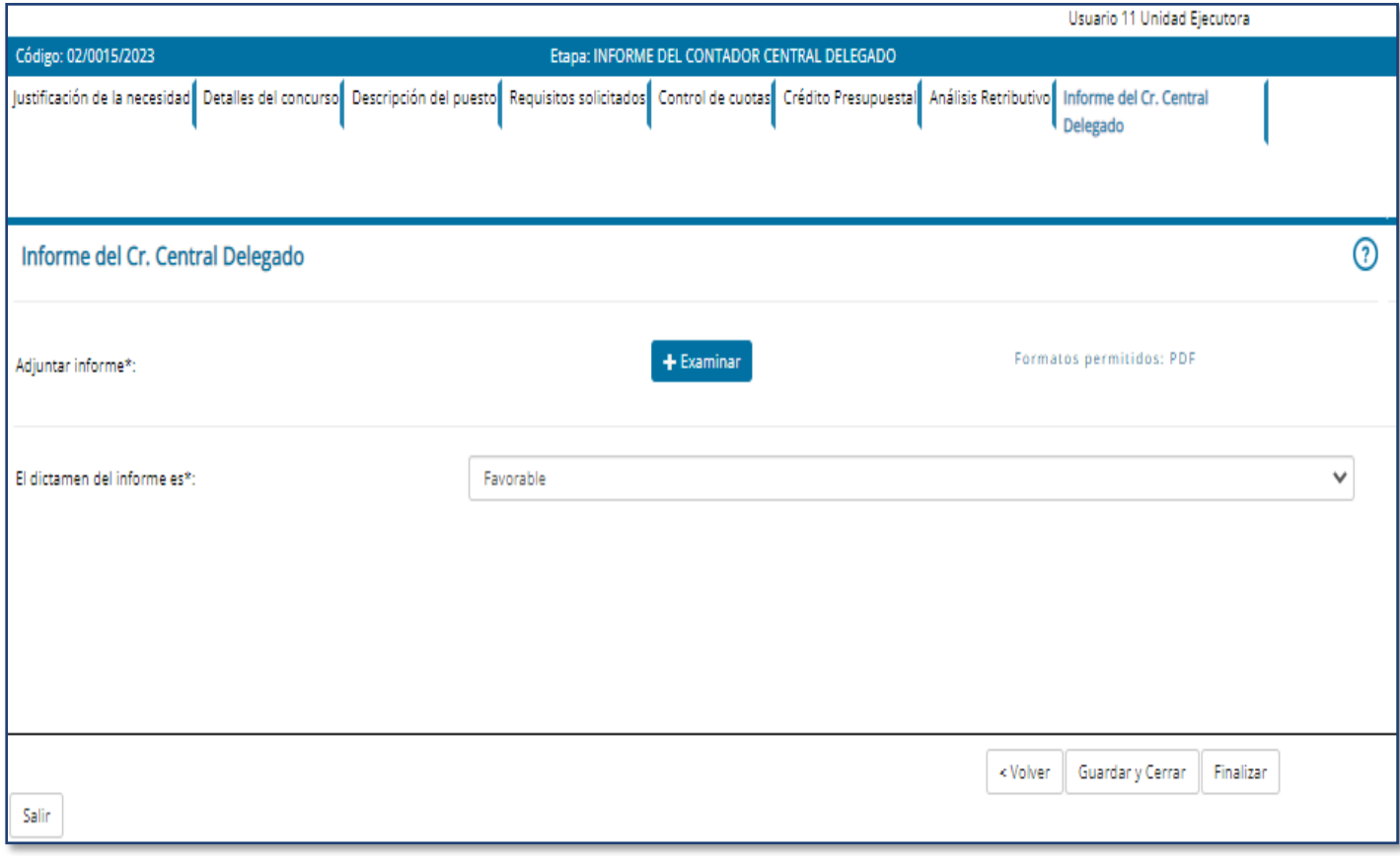

En caso de favorable parcial, el sistema seguirá por la cantidad de plazas autorizadas e ingresada en esta etapa.

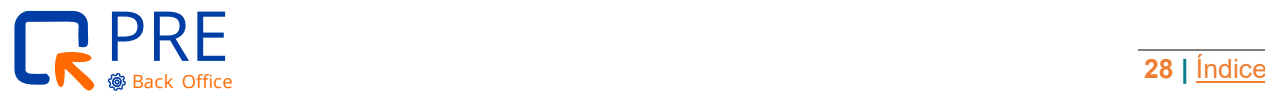

## <span id="page-28-0"></span>**Etapa: envío de solicitud de contratación a ONSC**

Esta etapa es realizada por los usuarios con el rol Gestión Humana de la Unidad Ejecutora o quien haga sus veces.

Esta etapa mostrará todas las solapas de las etapas anteriores y su información.

Podrá no solo visualizar la información ingresada, sino que tendrá la posibilidad de cambiar parte de la información, aquella que no dependa de los informes ya firmados.

Una vez revisada toda la información, se habilita el envío a la ONSC. Si la necesidad trata de un Provisoriato, entonces el sistema enviará la misma y de forma automática a la oficina de la CARO.

El usuario deberá descargar un reporte "detallado por necesidad" desde la sección reportes y deberá adjuntarlo al sistema de la CARO en cada solapa que sea necesario.

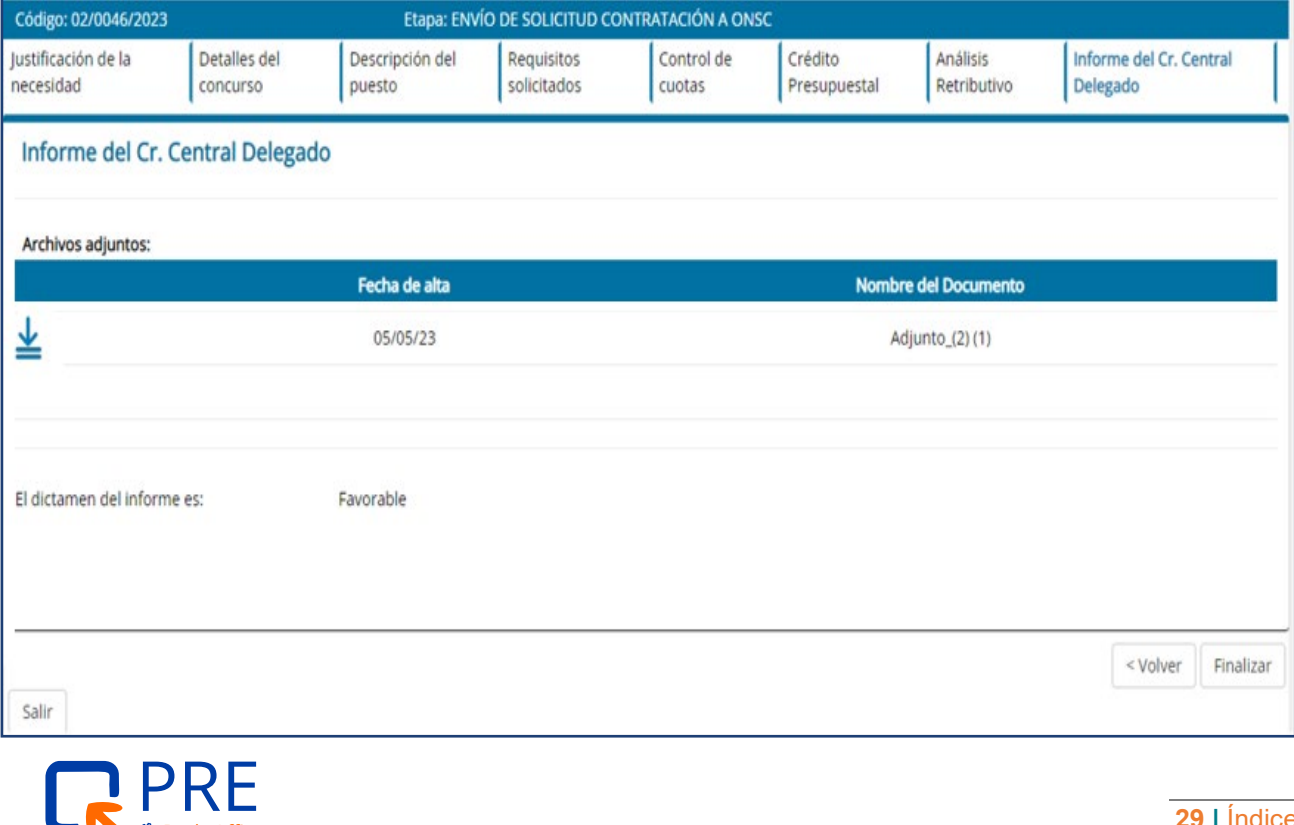

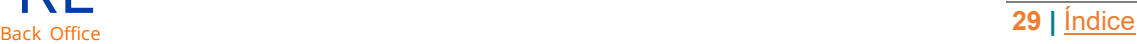

<span id="page-29-0"></span>**IMPORTANTE** ļ GH deberá luego de enviar a la CARO, sacar un informe y adjuntarlo (las veces que sea necesario) en el sistema CARO para los Provisoriatos.

**En caso de llamados para personas con discapacidad, no es necesario ingresar al sistema CARO para adjuntar el informe. Pero se deberá contactar a la CARO para que ejecuten la siguiente etapa.** 

#### **Etapa: análisis CARO**

Esta etapa es realizada por quien representa a la ONSC en la CARO.

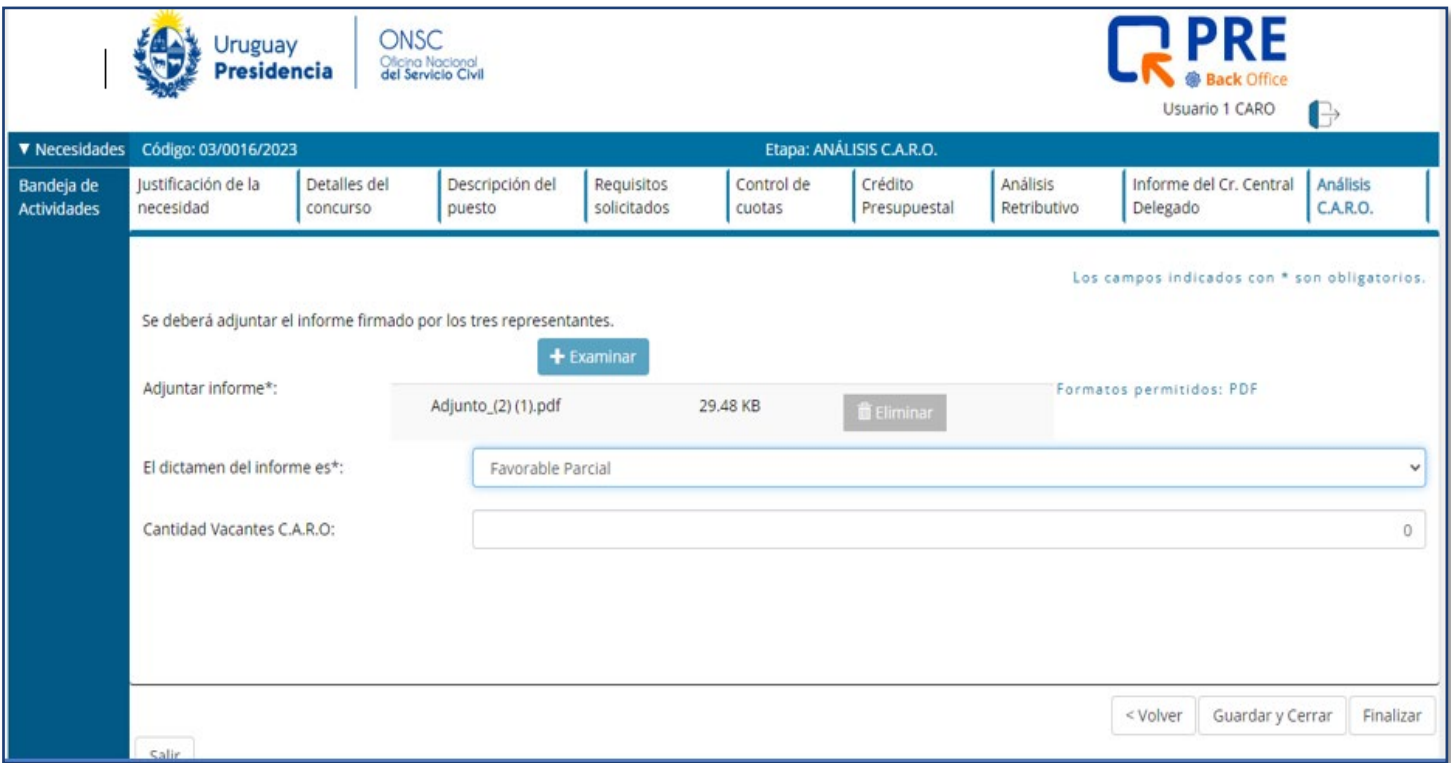

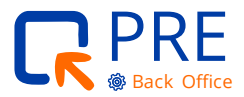

#### **Etapa solo para vínculos de Provisoriato**

Desde esta etapa, CARO podrá visualizar toda la información ingresada para poder corroborar los datos.

A la CARO le llegará en paralelo la solicitud de informe por el sistema PRE y por el sistema CARO.

Cuando desde el sistema CARO se finalice el informe, el representante de la ONSC en la CARO deberá descargar el mismo y cargarlo en el sistema PRE.

Luego se debe seleccionar un Dictamen.

En caso del que el informe fuera desfavorable, al seleccionar el botón "Finalizar", el proceso culminará y se notificará por Bandeja de notificaciones a Gestión Humana.

**En caso de favorable parcial, el sistema seguirá por la cantidad de plazas autorizadas e ingresadas en esta etapa.** 

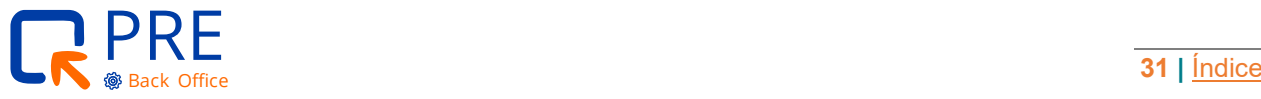

## <span id="page-31-0"></span>**Etapa: análisis Reclutamiento y Selección por ONSC**

Esta etapa es realizada por Uruguay Concursa ONSC.

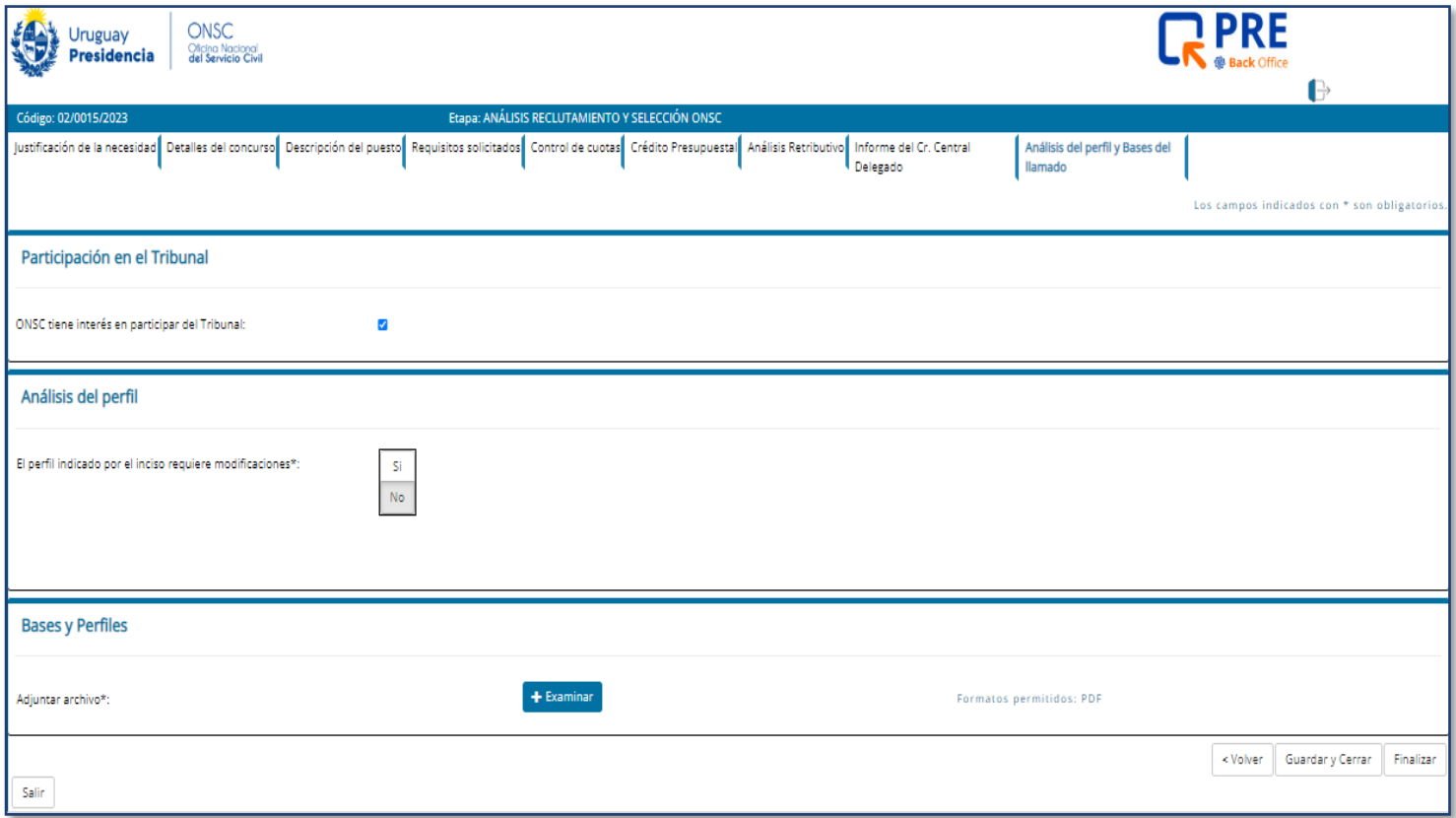

El usuario que cuente con el rol para acceder a esta etapa podrá visualizar todas las etapas anteriores reflejadas en las solapas.

Desde Uruguay Concursa se realizará el análisis del perfil y se elaborarán las bases del llamado. El equipo de ONSC podrá modificar los campos que corresponda siempre y cuando no afecten los informes ya emitidos. Las modificaciones serán informadas a la Unidad Ejecutora que realizó la solicitud.

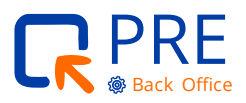

### <span id="page-32-0"></span>**Etapa: análisis de oferta de Redistribución**

Esta etapa es realizada por Uruguay Concursa REDISTRIBUCIÓN.

A esta etapa se llega solo si el tipo de vínculo solicitado es "Provisoriato". Desde el sector de Redistribución, se analizará si existe o no personal a redistribuir que cumpla con un perfil similar al solicitado.

En caso de no existir, al confirmar en el sistema la no existencia de personal a redistribuir, el sistema pasa directamente a la siguiente etapa: "Aprobación del llamado por el Inciso".

En caso de existir personas a redistribuir, el sistema continúa en la siguiente solapa donde se ingresa la información de las posibles personas a redistribuir y los adjuntos requeridos para ofrecer esas personas al organismo solicitante.

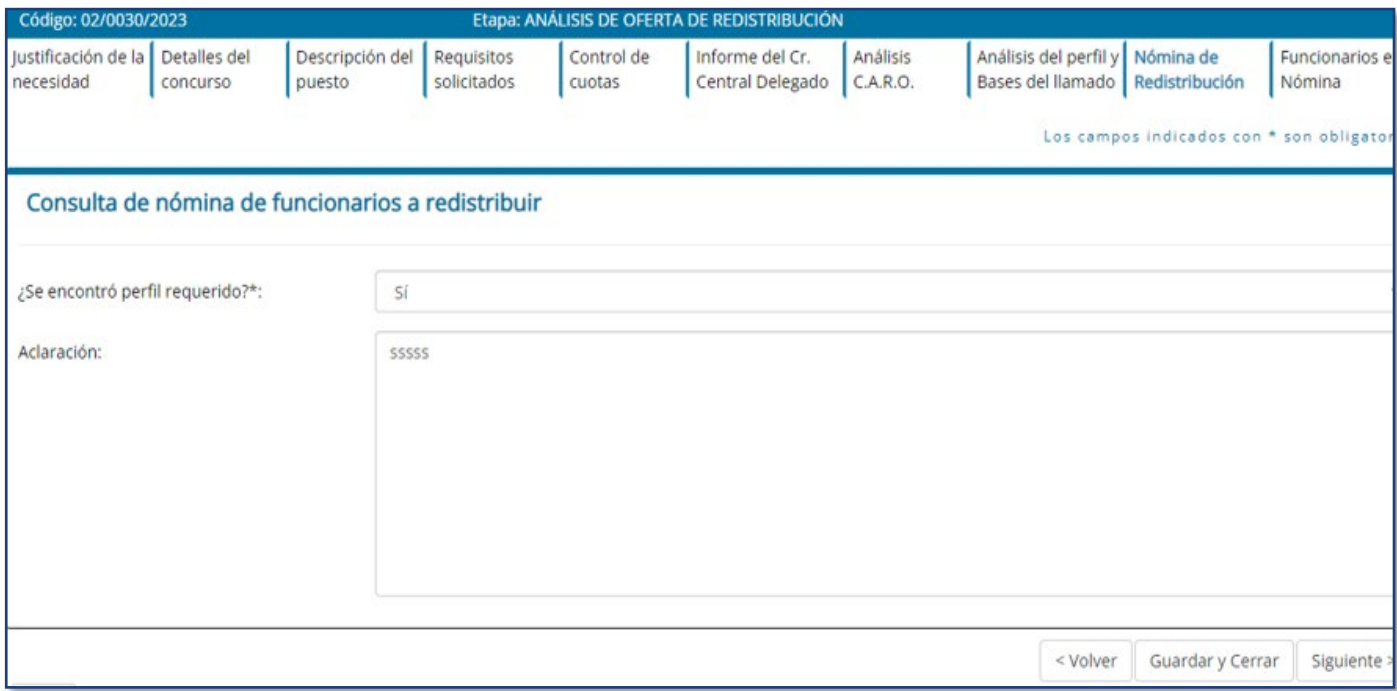

**En caso de existir personal a redistribuir, la información que se suba al sistema que responda a datos sensibles no se reflejará en los reportes.**

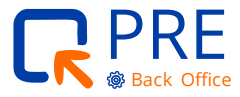

#### <span id="page-33-0"></span>**Etapa: respuesta a oferta de Redistribución**

Esta etapa es realizada por los usuarios con el rol Gestión Humana de la Unidad Ejecutora o quien haga sus veces.

A Gestión Humana le llegará el personal que se encontró a redistribuir.

En la solapa "Funcionarios en Nómina", se podrá visualizar la información y documentación adjunta que envió el equipo de ONSC con el personal encontrado a redistribuir.

Para cada persona detectada, se deberá elaborar el acta de aceptación y adjuntarla en la misma solapa.

En la solapa "Respuesta Organismo", el sistema mostrará un resumen de las acciones realizadas en la solapa anterior. Se permite la posibilidad de agregar un comentario en esta etapa.

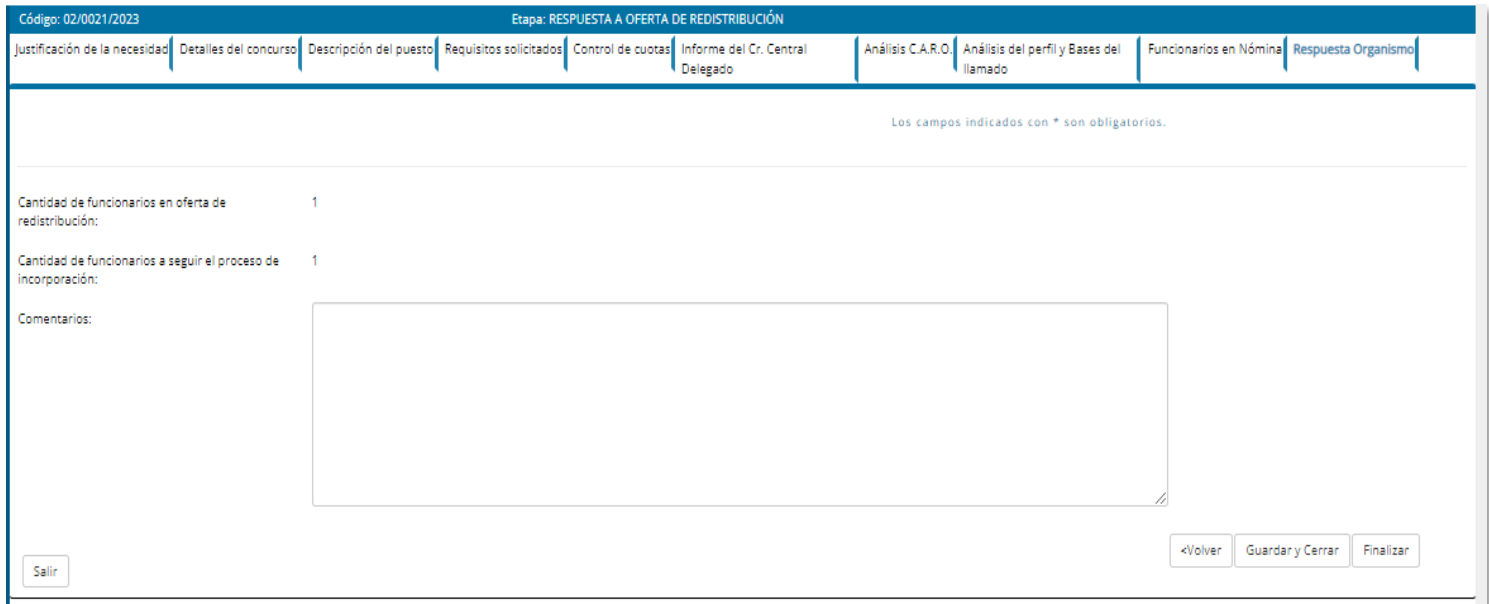

Por cada persona que se ajuste al perfil requerido, se adjuntará el Formulario de Oferta, con la aceptación firmada por el **Jerarca del Inciso.**

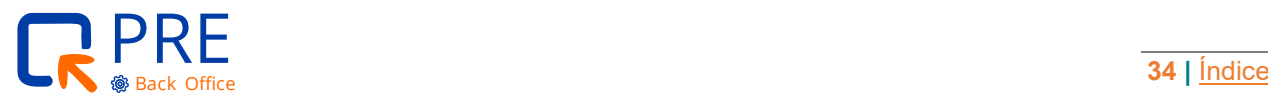

## <span id="page-34-0"></span>**Etapa: conclusión de Redistribución**

Esta etapa es realizada por Uruguay Concursa REDISTRIBUCIÓN.

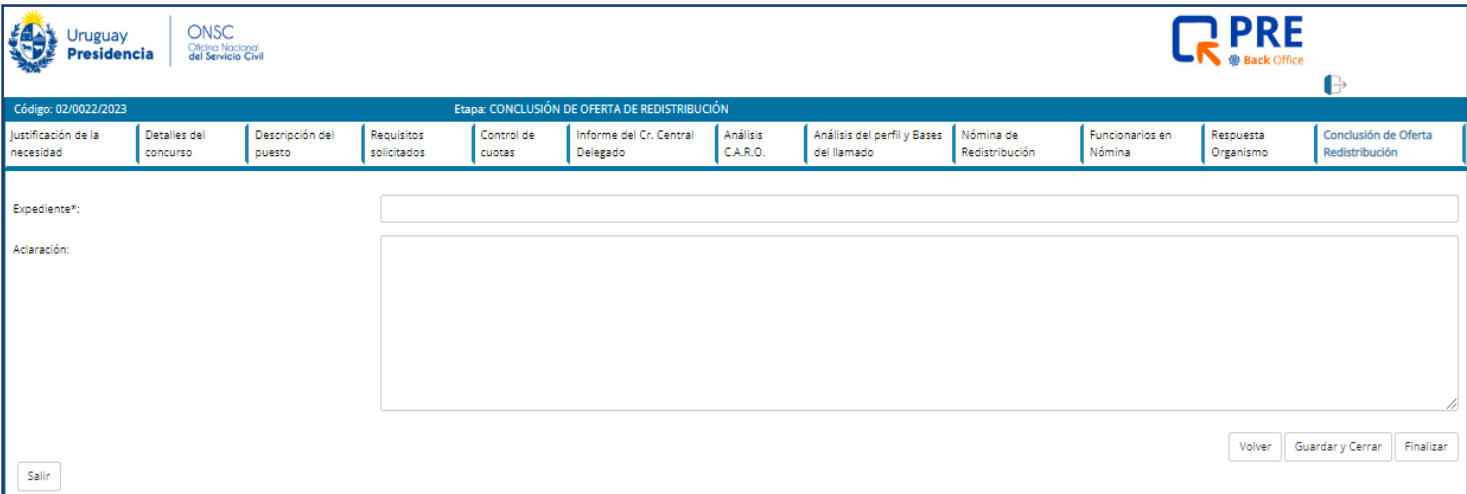

Desde esta etapa se podrá visualizar todas las solapas anteriores con la conclusión de los funcionarios a redistribuir y su aceptación.

En caso de que la cantidad de personas a cubrir la necesidad en curso sean cubiertas por el personal a redistribuir, el proceso finaliza.

En caso de que la cantidad de personas a redistribuir no sean suficientes para cubrir esa necesidad, el proceso seguirá el curso por la cantidad de personas no cubiertas con el personal a redistribuir.

En ambos casos el sistema solicitará que se ingrese el número de expediente que se generó desde el sistema de expedientes para seguir el trámite del personal a redistribuir.

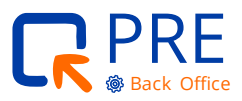

## <span id="page-35-0"></span>**Etapa: aprobación del llamado por el Inciso**

Esta etapa es realizada por los usuarios con el rol Gestión Humana de la Unidad

Ejecutora o quien haga sus veces.

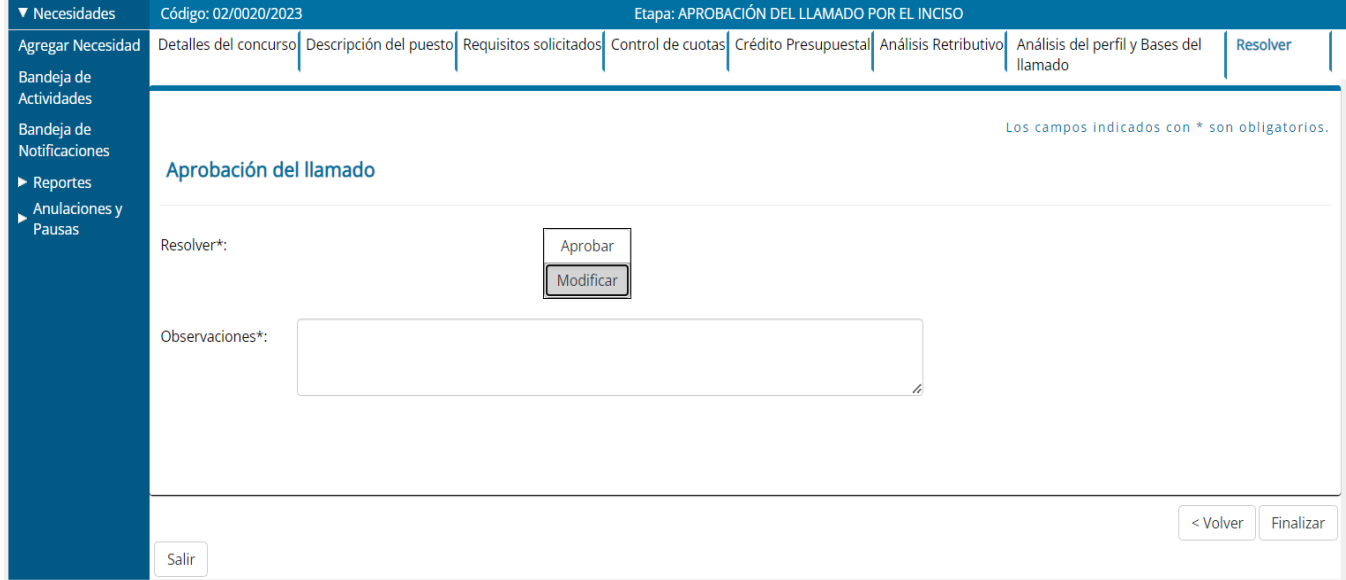

El objetivo de esta etapa es poder realizar una revisión de la información ingresada en el sistema que conforman el perfil y las bases del llamado para que luego de contar con la Resolución, comenzar el proceso del Llamado.

En caso de aprobar la información ingresada, el proceso seguirá para la etapa "Designación de Representantes del Tribunal y Resolución".

En caso de existir modificaciones, el sistema habilitará un campo donde se informan las modificaciones que el organismo solicita realizar a la ONSC.

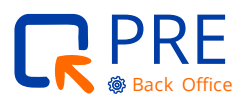

### <span id="page-36-0"></span>**Etapa: correcciones solicitadas por el organismo a ONSC**

Esta etapa es realizada por Uruguay Concursa ONSC.

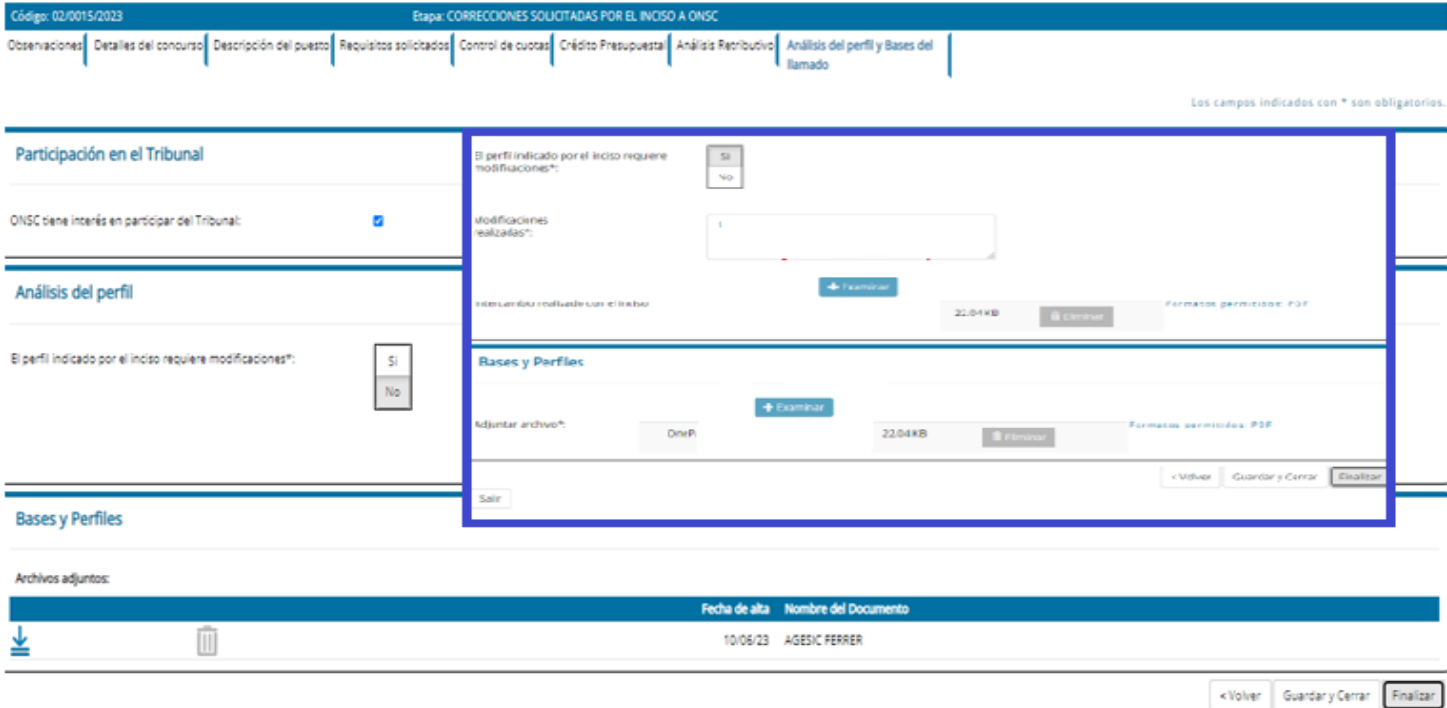

Al ingresar a esta etapa, el usuario representante de la ONSC podrá visualizar el pedido de cambio solicitado por el Inciso/UE. En caso de ser correcto el pedido, se realiza la modificación.

Se podrá adjuntar los intercambios de correos e información entre la ONSC y el solicitante para dejar un registro de lo acordado.

Algunas de las solapas no se encuentran visibles en esta etapa, pero si se necesita consultar, se puede obtener la información desde el "Reporte Detallado por Necesidad".

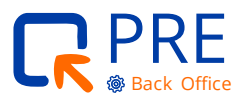

## <span id="page-37-0"></span>**Etapa: designación de representantes del tribunal y resolución**

Esta etapa es realizada por los usuarios con el rol Gestión Humana de la Unidad Ejecutora o quien haga sus veces.

Esta etapa no permite visualizar la información cargada en etapas anteriores. En el caso que fuese necesario consultar algún dato, se puede obtener la información en el "Reporte Detallado por Necesidad".

En la primera solapa **"Designación de representantes del tribunal",** el usuario podrá ingresar a los titulares y suplentes con su respectivo rol.

Para poder ingresarlos, deberá seleccionar el ícono a la derecha de la pantalla.

Se abrirá una ventana emergente por cada titular, donde se deberá cargar los datos de cada representante del tribunal.

La cantidad de participantes del tribunal que se podrá ingresar en esta solapa, depende de la decisión de ONSC en participar o no del mismo.

En la segunda solapa **"Proyecto de Resolución",** se podrá visualizar las bases y perfiles para poder armar la resolución a firmar y adjuntarla en la plataforma.

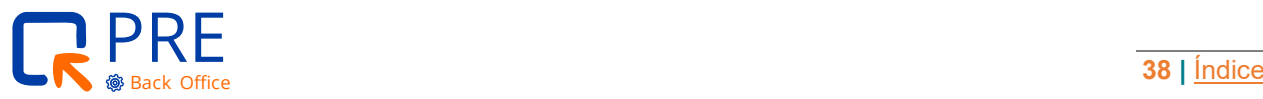

 $\bullet \bullet \bullet$  Guía para usuarios del Sistema PRE  $\bullet \bullet \bullet$ 

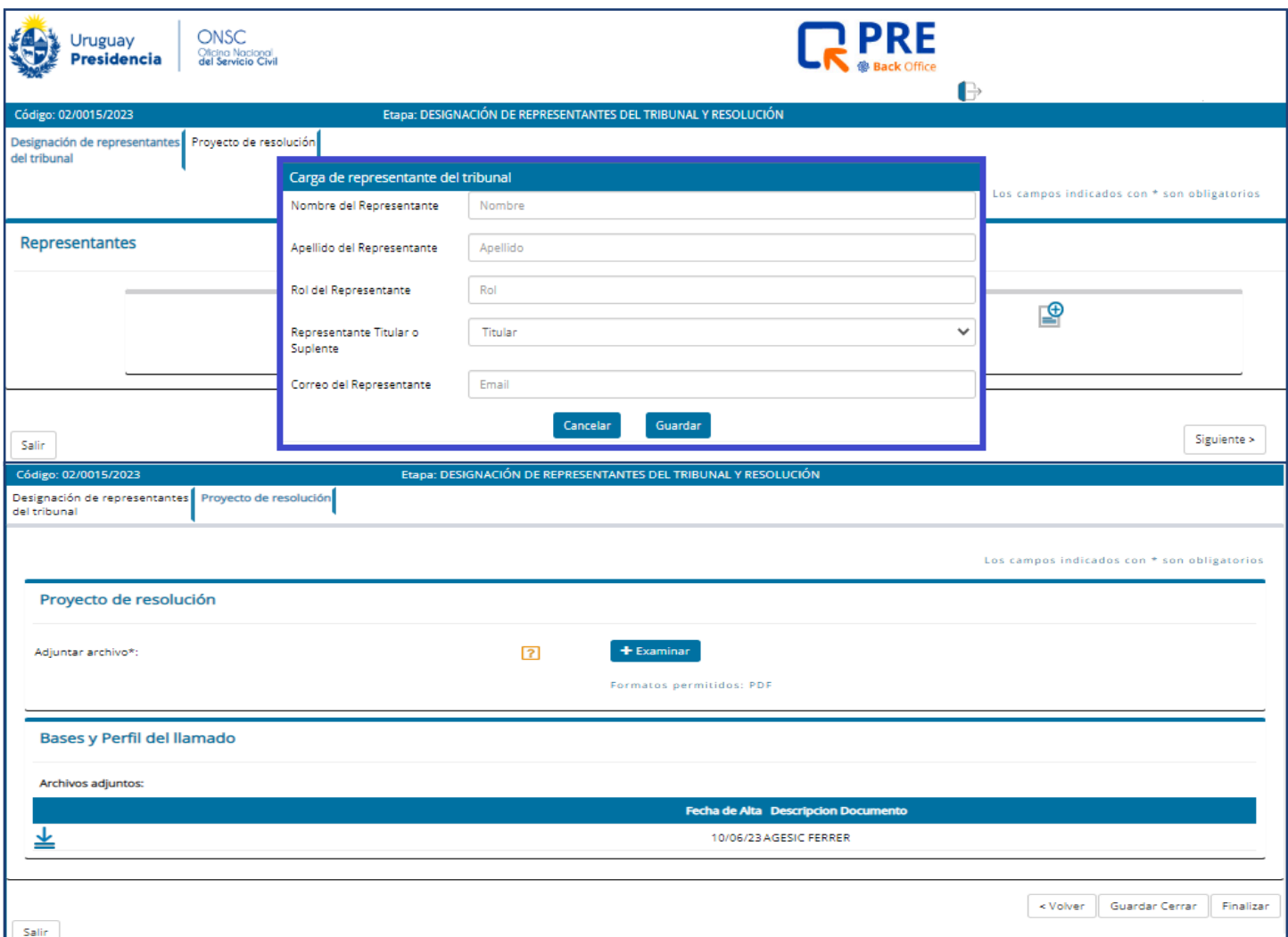

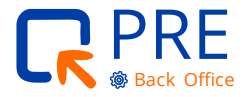

### <span id="page-39-0"></span>**Etapa: informe sistema de expedientes para firma de resolución**

Esta etapa es realizada por los usuarios con el rol Gestión Humana de la Unidad Ejecutora o quien haga sus veces.

Si el jerarca decide involucrarse en el sistema PRE – UC, esta etapa deberá avanzar sin información adicional.

Si el jerarca no se involucra en este sistema y firma la Resolución por fuera, le deberá llegar un expediente con la información de esta necesidad.

La etapa puede venir con información de número de expediente precargada o no.

Si viene precargada, implica que el Contador Central no firmó el informe a través de este sistema, y, por lo tanto, esta necesidad ya cuenta con un número de expediente.

Si la etapa viene vacía, significa que, hasta el momento, no hubo necesidad de manejarse a través del sistema de expedientes, todos sus actores ingresaron al sistema PRE-UC.

En caso de necesitar crear el expediente, el usuario deberá:

- **1.** Crear un expediente en su sistema de expedientes para obtener el número del expediente.
- **2.** En el sistema PRE, en esta etapa deberá seleccionar el check donde indica que se "Continúa en el Sistema de Expediente" e ingresar el número obtenido del sistema de expediente.
- **3.** Generar Reporte apretando el botón en la pantalla.
- **4.** Cargar en el sistema de expediente el reporte descargado del sistema PRE-UC y dependiendo de la forma de trabajo, también volver a adjuntar en el sistema de expedientes la Resolución sin firmar y las bases y perfiles.

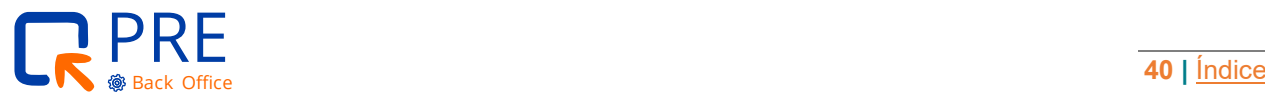

 $\bullet \bullet \bullet$  Guía para usuarios del Sistema PRE  $\bullet \bullet \bullet$ 

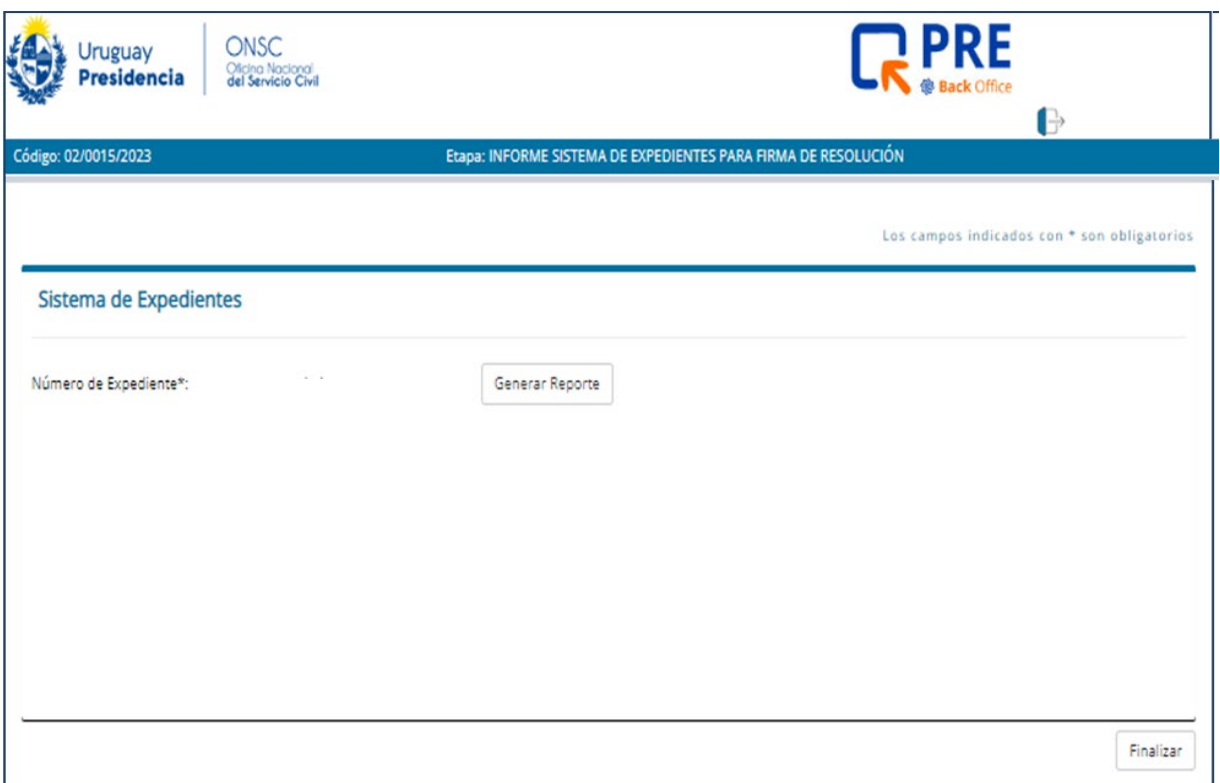

En caso de que el jerarca firme por la plataforma, el ingreso y generación del reporte **será obligatorio,** por lo que se deberá poner una referencia en el campo **"Número de Expediente"** aunque no se creará realmente.

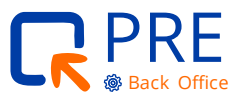

### <span id="page-41-0"></span>**Etapa: resolución firmada de aprobación del llamado** – Ejecutada por GH

Esta etapa es realizada por los usuarios con el rol Gestión Humana de la Unidad Ejecutora o quien haga sus veces o jerarca del Inciso.

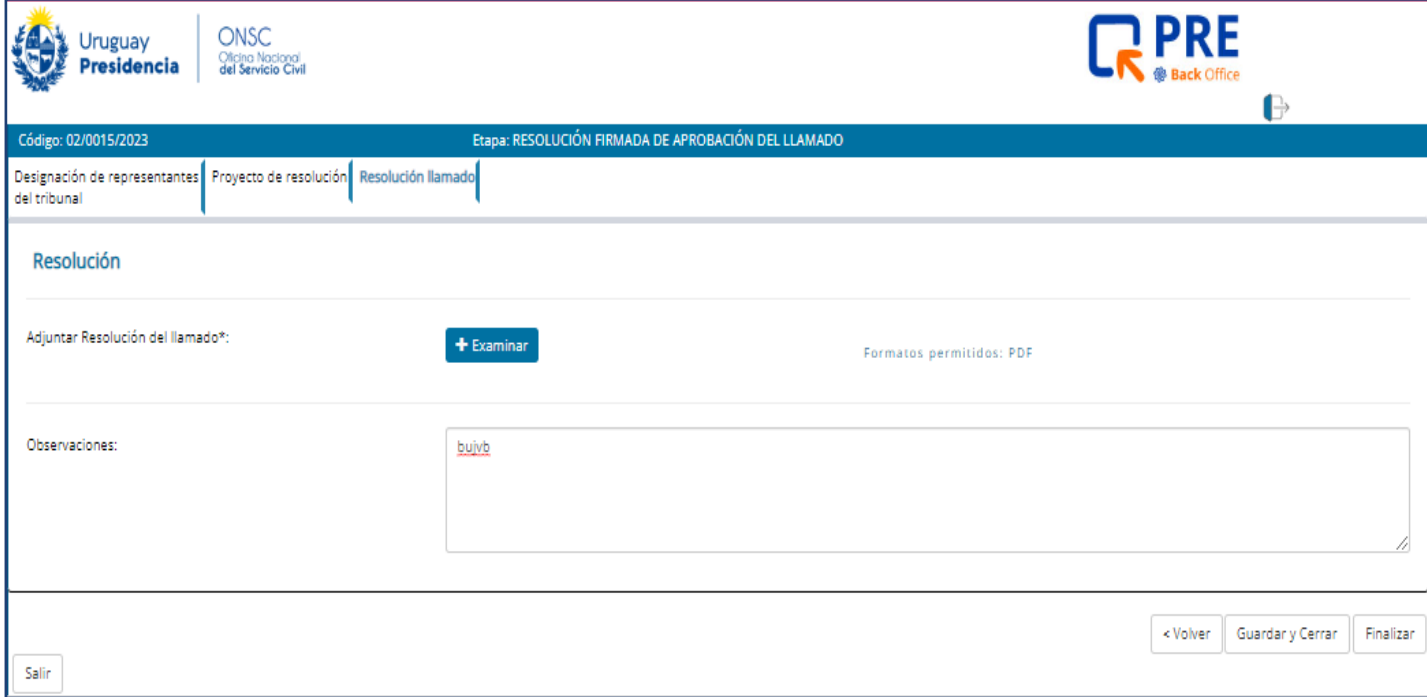

Si la etapa la realiza un usuario con rol de Gestión Humana de la Unidad Ejecutora, se habilita en la última solapa, un espacio para que se adjunte la Resolución de aprobación del llamado firmada por el jerarca del Inciso.

El usuario deberá descargar la Resolución firmada por el jerarca del Inciso del sistema de expedientes y deberá cargarlo en esta solapa en formato PDF.

En caso de querer visualizar todas las actuaciones anteriores, se podrá emitir el "Reporte Detallado de Necesidad" desde el Menú, "Reportes".

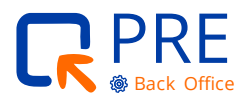

## <span id="page-42-0"></span>**Etapa: resolución firmada de aprobación del llamado** – Ejecutada por el jerarca

Esta etapa es realizada por los usuarios con el rol Gestión Humana de la Unidad Ejecutora o quien haga sus veces o jerarca del Inciso.

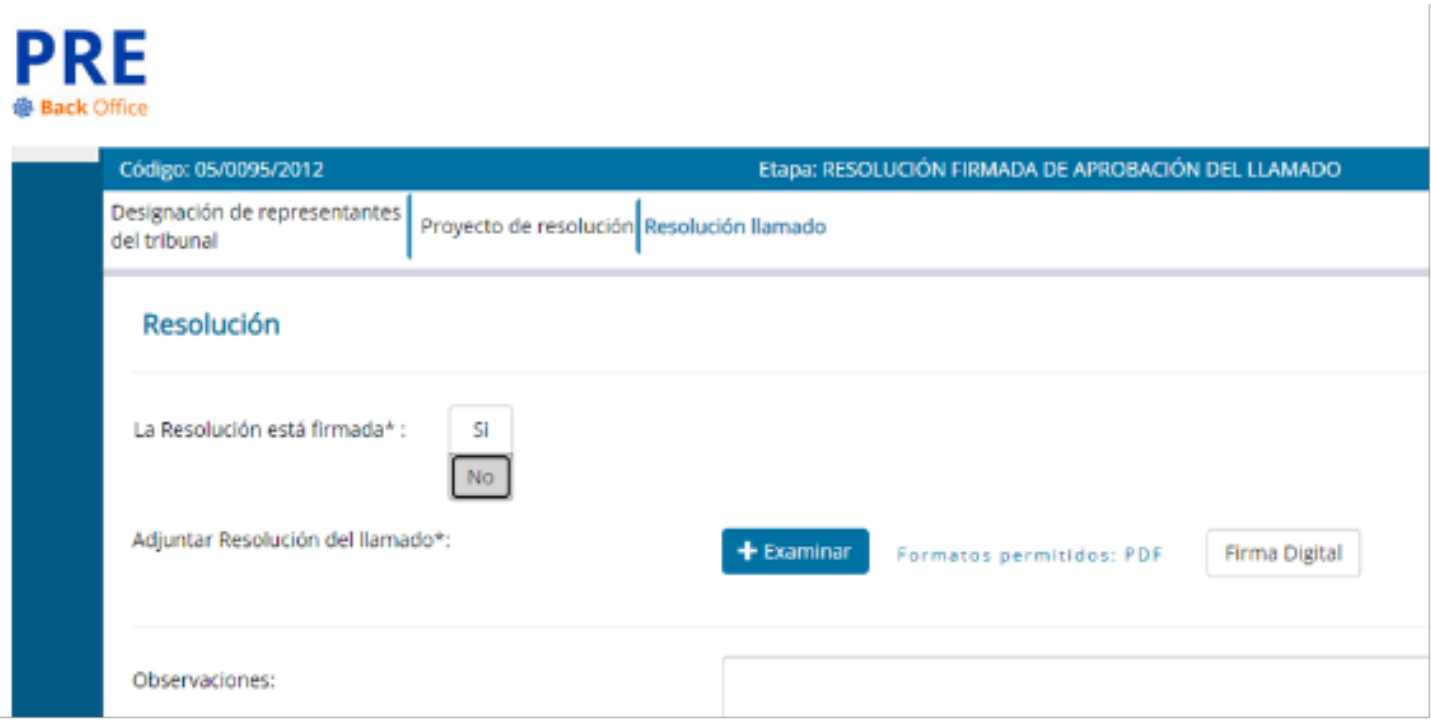

Si el jerarca opta por firmar la resolución en el sistema PRE, entonces tiene la opción de:

- **1.** Cargar la Resolución en formato PDF sin firma digital y firmarla digitalmente en el sistema. Para esto deberá seleccionar la casilla NO en "La Resolución está firmada".
- **2.** Cargar la Resolución en formato PDF con firma digital. El sistema validará que el PDF adjunto contenga firma digital. Para esto deberá seleccionar la casilla SÍ en "La Resolución está firmada".

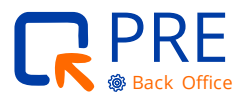

<span id="page-43-0"></span>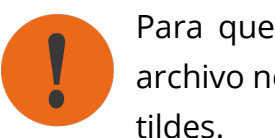

Para que la firma digital funcione correctamente, el nombre del archivo no debe contener caracteres especiales como, por ejemplo,

Existe una guía sobre **Firma Digital** para aquellos roles que la tengan habilitada.

#### **Etapa: designación de veedores de COFE**

Esta etapa es realizada por los usuarios con el rol Gestión Humana de la Unidad Ejecutora o quien haga sus veces.

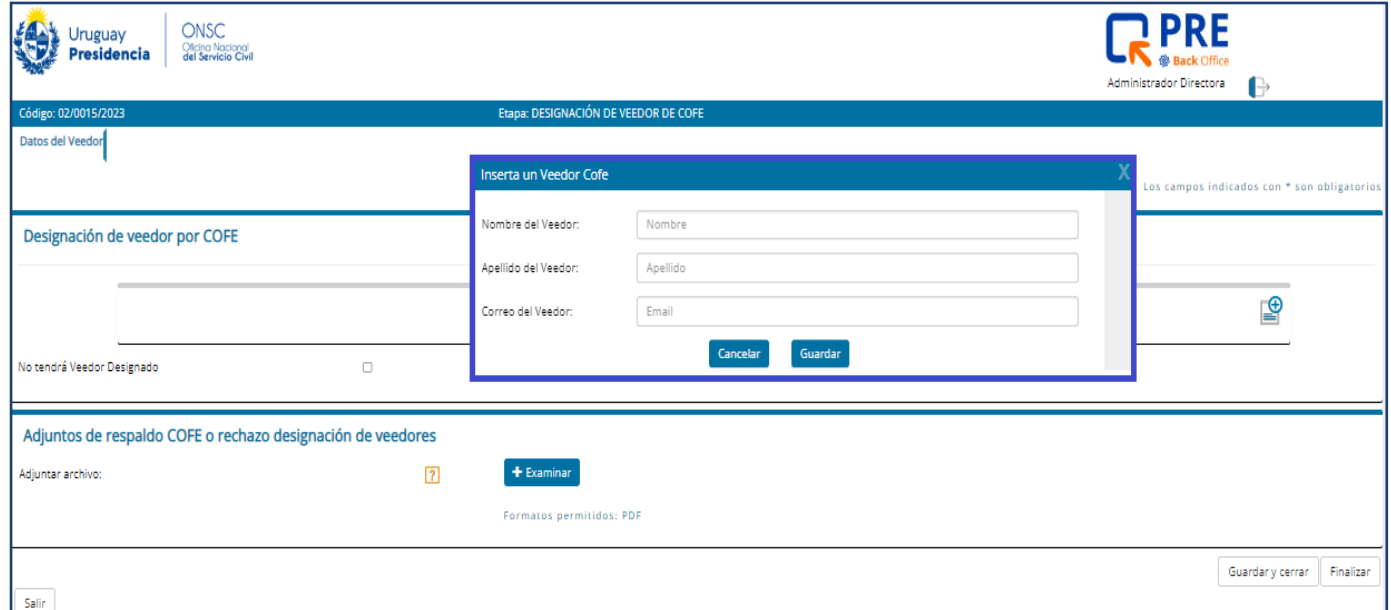

En esta etapa se asigna el veedor de COFE.

En caso de designación, el sistema solicitará la información de ese veedor.

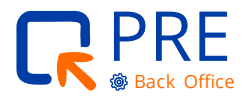

<span id="page-44-0"></span>El sistema permite declarar la necesidad sin veedor.

En cualquier caso, se deberá justificar con un adjunto.

El sistema permite adjuntar los intercambios existentes entre COFE y el organismo, tanto para el caso donde hay respuesta de COFE como para cuando no hay respuesta y se asume el llamado sin veedor.

### **Etapa: control de información y designación de representantes de ONSC**

Esta etapa es realizada por Uruguay Concursa (ONSC).

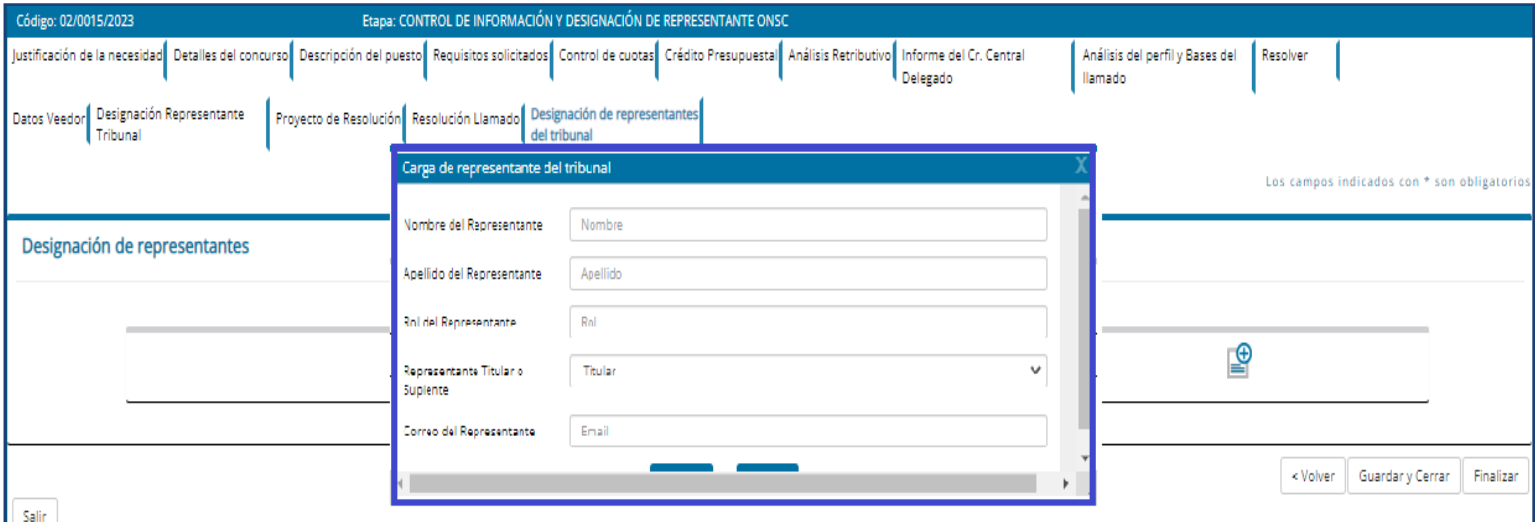

Esta etapa permite ver toda la información cargada en el proceso con el objetivo de control antes de iniciar el proceso del Llamado.

En caso de que ONSC participe del tribunal, se deberá completar el titular y suplente designado.

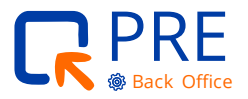

## <span id="page-45-0"></span>**Etapa: creación del llamado en Uruguay Concursa**

Esta etapa es realizada por Uruguay Concursa (ONSC).

Esta es la última etapa antes de pasar al sistema de Backoffice de Uruguay Concursa.

En esta etapa se podrán modificar solo algunos ítems y en la última solapa se confirmará la creación del llamado en Backoffice.

Cuando se realice la acción de finalizar, la necesidad se seguirá mostrando en la Bandeja de Actividades, pero ya no permitirá su modificación. El botón de modificar desaparece.

Desde el botón Visualizar se podrá acceder a la solapa de "Creación del Llamado" donde mostrará el número de identificador de Backoffice.

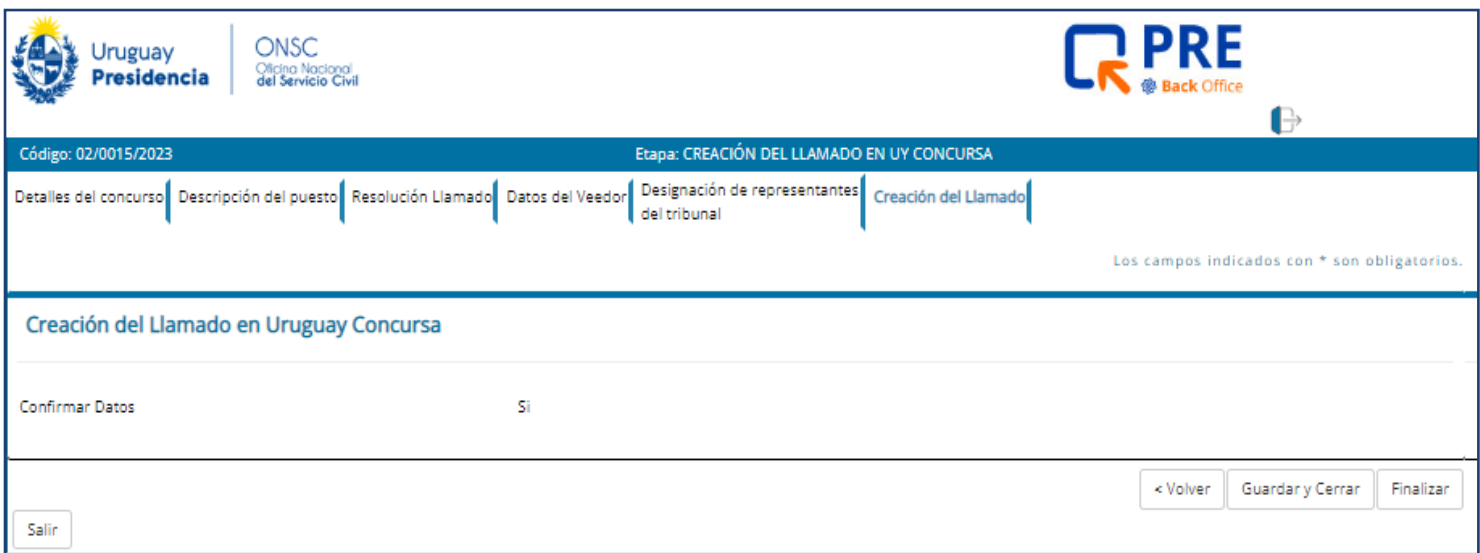

**Última etapa** antes de pasar al sistema BackOffice para comenzar el proceso del llamado.

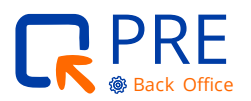

 $\bullet \bullet \bullet$  Guía para usuarios del Sistema PRE  $\bullet \bullet \bullet$ 

#### <span id="page-46-0"></span>**Reportes**

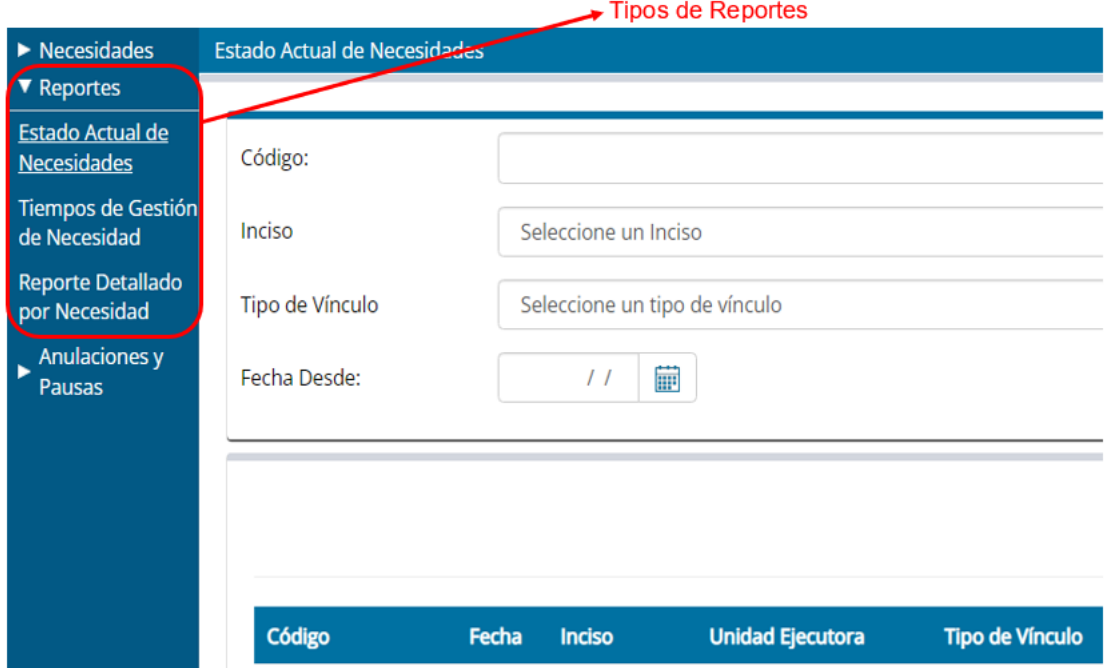

Desde la pantalla de **INICIO**, dentro del **MENÚ REPORTES**, se encuentran tres reportes que el sistema permite emitir:

- Estado actual de necesidades
- **·** Reporte detallado por necesidad
- Tiempos de gestión de necesidad

#### **Estado actual de necesidades**

Desde la pantalla de inicio se podrá previsualizar el reporte. Tanto el reporte en Excel como la previsualización, muestra todas las necesidades en curso e identifica la etapa en la que se encuentra cada una. Al seleccionar el número de necesidad, se abrirá una ventana emergente donde detallará algunos datos del perfil de esa necesidad.

El reporte se emite según los filtros que el usuario indique.

#### **Tiempos de gestión de necesidad**

Mostrará el tiempo que transcurre la necesidad en cada etapa. El reporte se emite para aquellas necesidades según los filtros que el usuario indique.

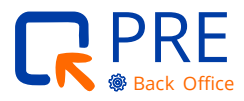

La previsualización muestra por necesidad, el total de tiempo que lleva la misma, sin desglosar las etapas.

El reporte en Excel permite el desglose del tiempo en cada etapa.

#### **Reporte detallado por necesidad**

Este reporte se emite para una necesidad específica. No se puede emitir para varias necesidades al mismo tiempo.

El reporte mostrará en detalle la información ingresada en cada etapa concluida, para la necesidad seleccionada. Aquella etapa que aún no está finalizada, por más que la información esté completa, no figurará en el reporte. El reporte incluye una foto de los adjuntos ingresados en el sistema.

Se podrán obtener reportes desde los siguientes roles: GH, DGS, Financiera, ONSC.

#### **Ejemplo de uno de los reportes "Reporte Detallado por Necesidad"**

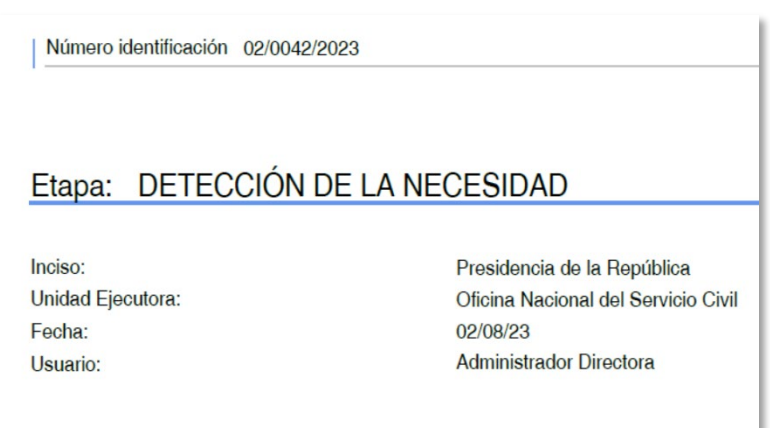

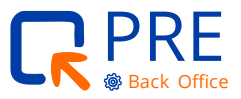

### **Ejemplo de pantalla emergente de "Estado de la Necesidad"**

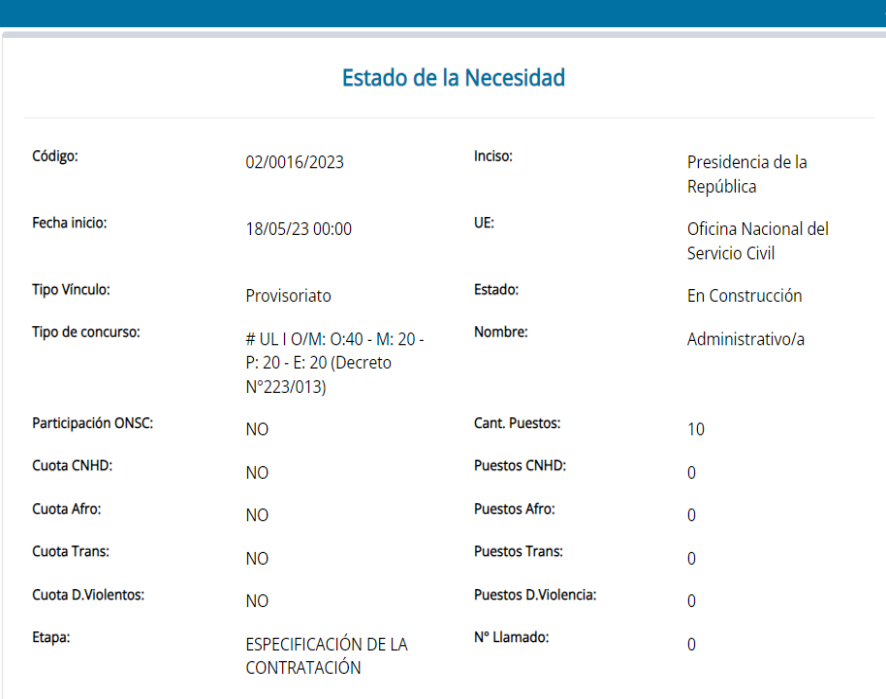

## **Tiempos de Gestión de Necesidad**

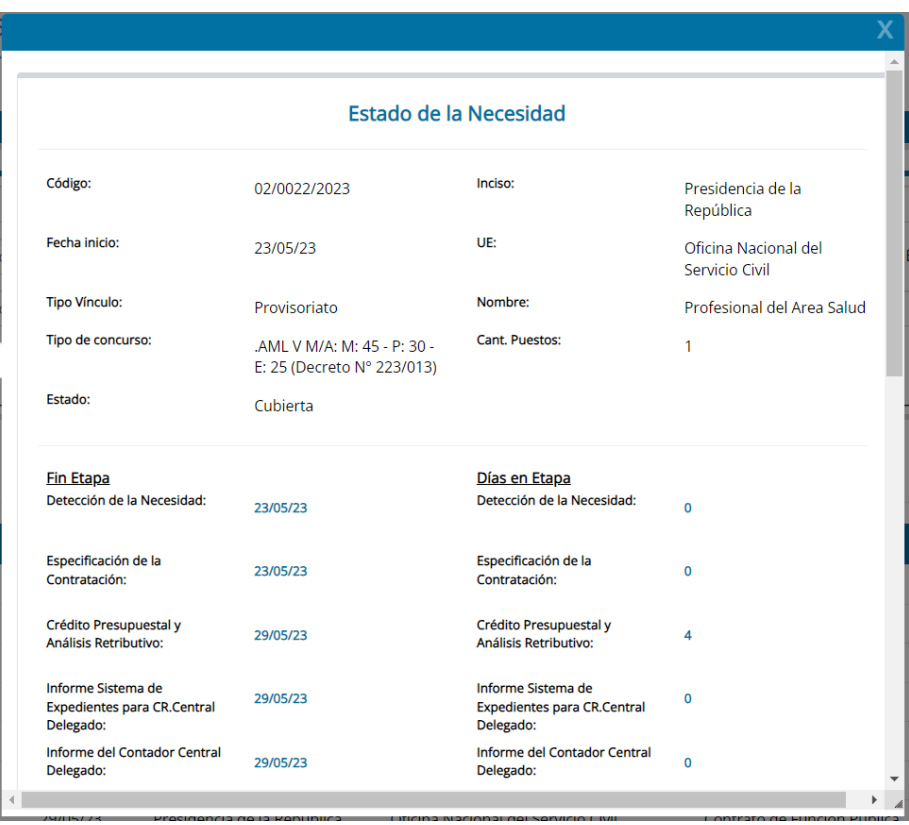

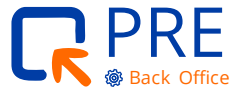

 $\bullet \bullet \bullet$  Guía para usuarios del Sistema PRE  $\bullet \bullet \bullet$ 

#### <span id="page-49-0"></span>**Anulaciones y Pausas**

Estas acciones podrán ser realizadas únicamente por los usuarios con rol de Gestión Humana de Unidad Ejecutora o quien haga sus veces.

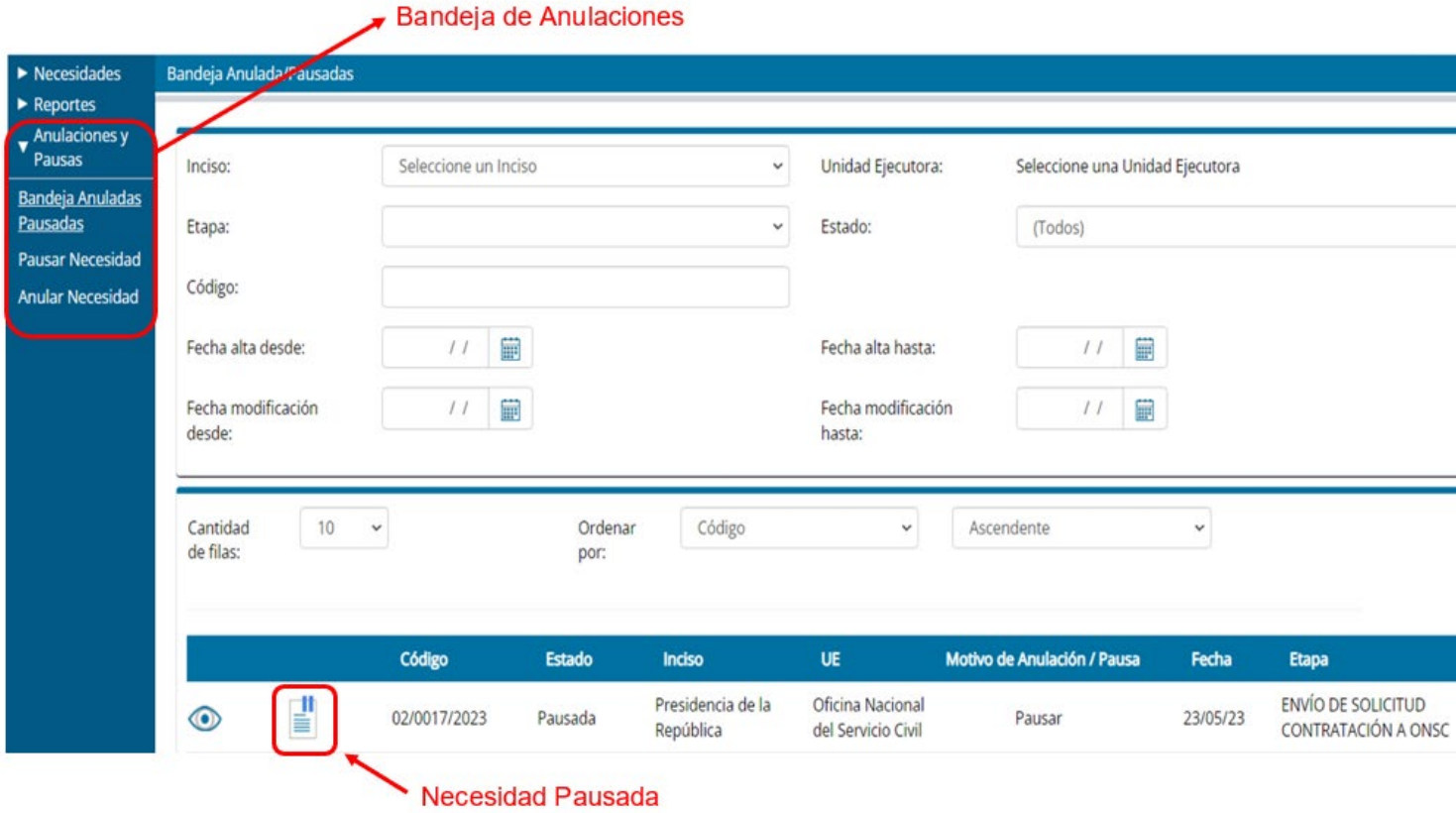

**Anulación:** el proceso puede anularse de forma manual en cualquier etapa. La anulación no permite retomar el trámite en ningún momento posterior. Los usuarios que tienen la potestad para anular son las Gestiones Humanas. Se exigirá justificación.

**Pausa:** el proceso puede ser pausado de forma manual en cualquier etapa. La pausa significa que momentáneamente y por tiempo prolongado, la necesidad queda sin efecto, pero es posible retomarla en algún momento posterior. El objetivo de esta funcionalidad es no interferir en las bandejas de actividad diarias cuando la necesidad está detenida.

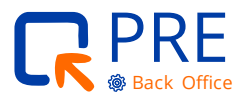

Guía para usuarios del Sistema PRE  $\bullet\hspace{0.1cm} \bullet\hspace{0.1cm}\bullet\hspace{0.1cm}\bullet\hspace{0.1cm}$ 

#### <span id="page-50-0"></span>**Flujo**

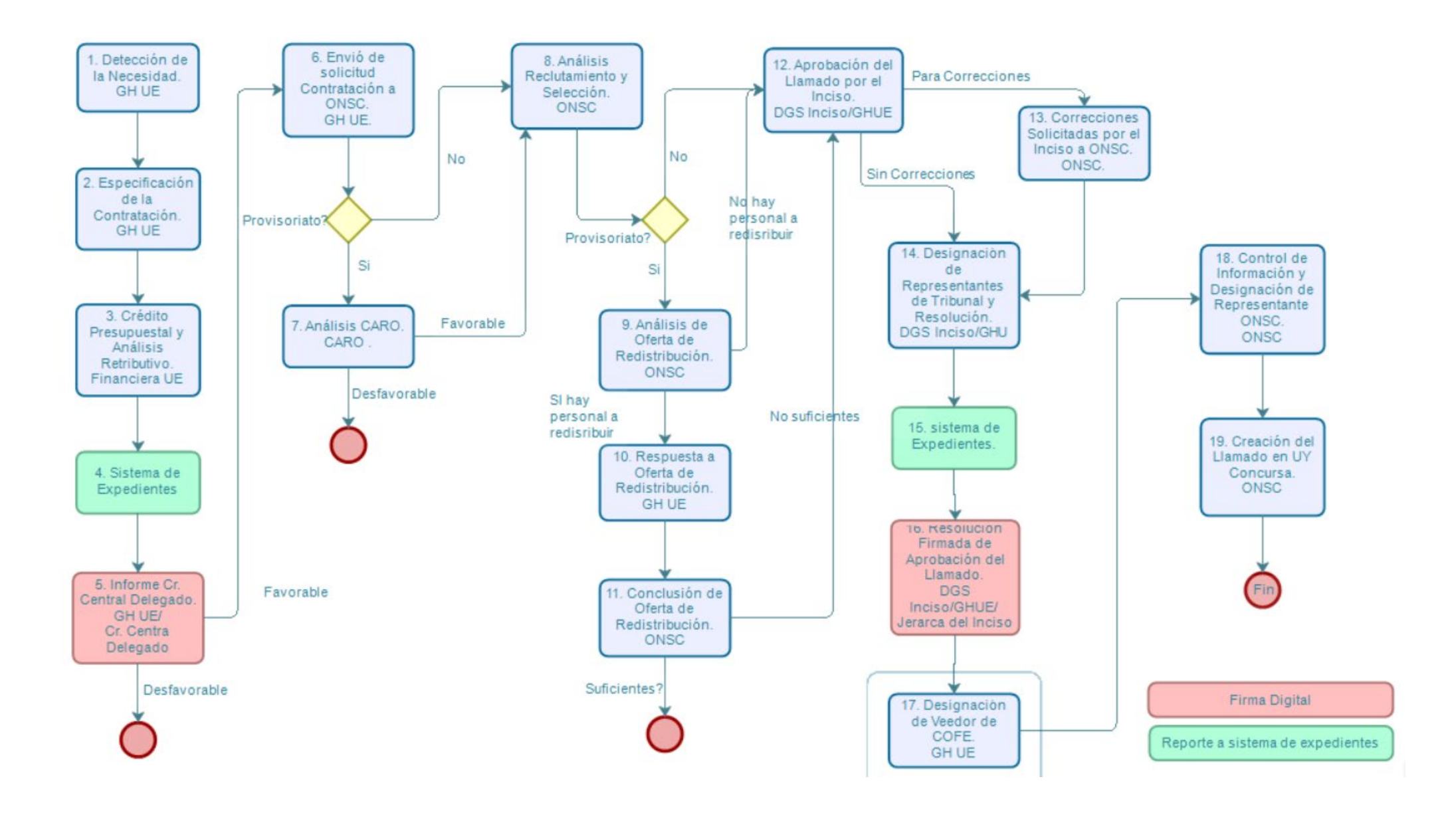

<span id="page-51-0"></span>**3**

#### **Glosario de Flujos del proceso**

#### **Etapas de los procesos**

- **I O/M:** Méritos 20, Oposición 50, Psicolaboral 15, Entrevista 15
- **O/M:** Méritos 25, Oposición 60, Psicolaboral 15
- **O/M:** Méritos 25, Oposición 60, Entrevista 15
- **O/M:** Méritos 30, Oposición 70
- **V:** Méritos 45, Psicolaboral 30, Entrevista 25
- **VI:** Méritos 70, Psicolaboral 30
- **VII:** Méritos 75, Entrevista 25

#### **Nomenclatura de los Flujos de Proceso**

- **C/O:** Con Ordenamiento
- **S/O:** Sin Ordenamiento
- **UL:** Una Localidad
- **ML:** Múltiples Localidades
- **A:** Llamado con cupo para personas autodefinidas Afrodescendientes
- **T:** Llamado con cupo para personas Trans
- **#:** Comienza por Oposición
- **O/M:** Oposición y Méritos
- **M/A:** Méritos y Antecedentes

#### **Como se compone**

Comienza o no por Oposición + Tiene o no Ordenamiento + Colectivo protegido + Una o Varias localidades + Etapas del proceso + Oposición y Méritos o Méritos y Antecedentes

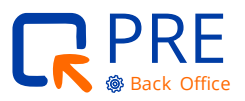

**.** Guía para usuarios del Sistema PRE **.** . .

#### **Ejemplos**

- **C/O AUL I O/M: M:20 - O:50 - P:15 - E:15 (Decreto N° 440/022)** Llamado con Ordenamiento Aleatorio, para cupo personas Afrodescendientes, una localidad, Tipo I etapas de proceso (Todas las etapas)
- **S/O AML I O/M: M: 20 - O: 50 - P: 15 - E: 15 (Decreto N° 440/022)** Llamado sin Ordenamiento, para cupo personas Afrodescendientes, varias localidades, Tipo I etapas de proceso (Todas las etapas)
- **#S/O UL I O/M: O:50 M:20 P:15 E:15 (Decreto N° 440/022)** Llamado que comienza por Oposición, Sin Ordenamiento Aleatorio, para una localidad, Tipo I etapas de proceso (Todas las etapas)

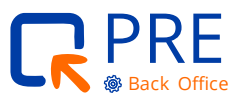

## ONSC Oficina Nacional<br>**del Servicio Civil**

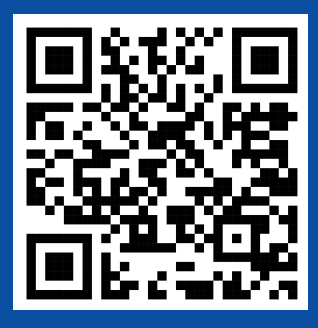

Escaneá el código y accedé al documento